**SmartWholesaler** User Guide

# SmartOffice®

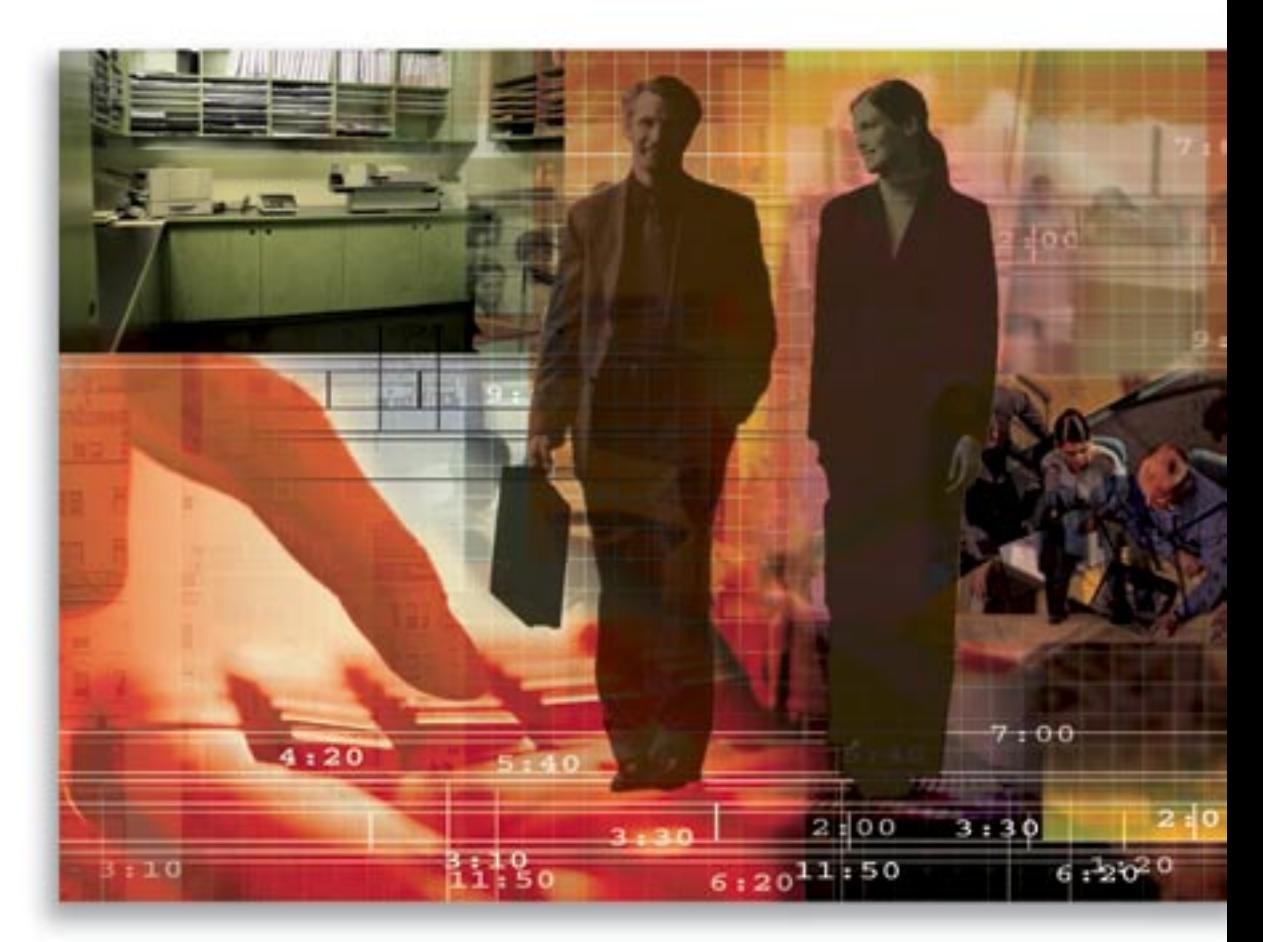

Copyright 1998-2006, E-Z Data, Inc.

All Rights Reserved.

No part of this documentation may be copied, reproduced, or translated in any form without the prior written consent of E-Z Data, Inc.

All product names are trademarks of their respective manufacturers or organizations.

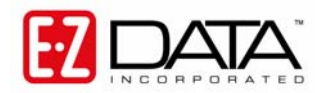

918 E. Green Street Pasadena, CA 91106

Web: [http://www.ez-data.com](http://www.ez-data.com/) Telephone: (626) 585-3505 Fax: (626) 440-9097 U.S. toll-free fax: (800) 779-3123

# **Table of Contents**

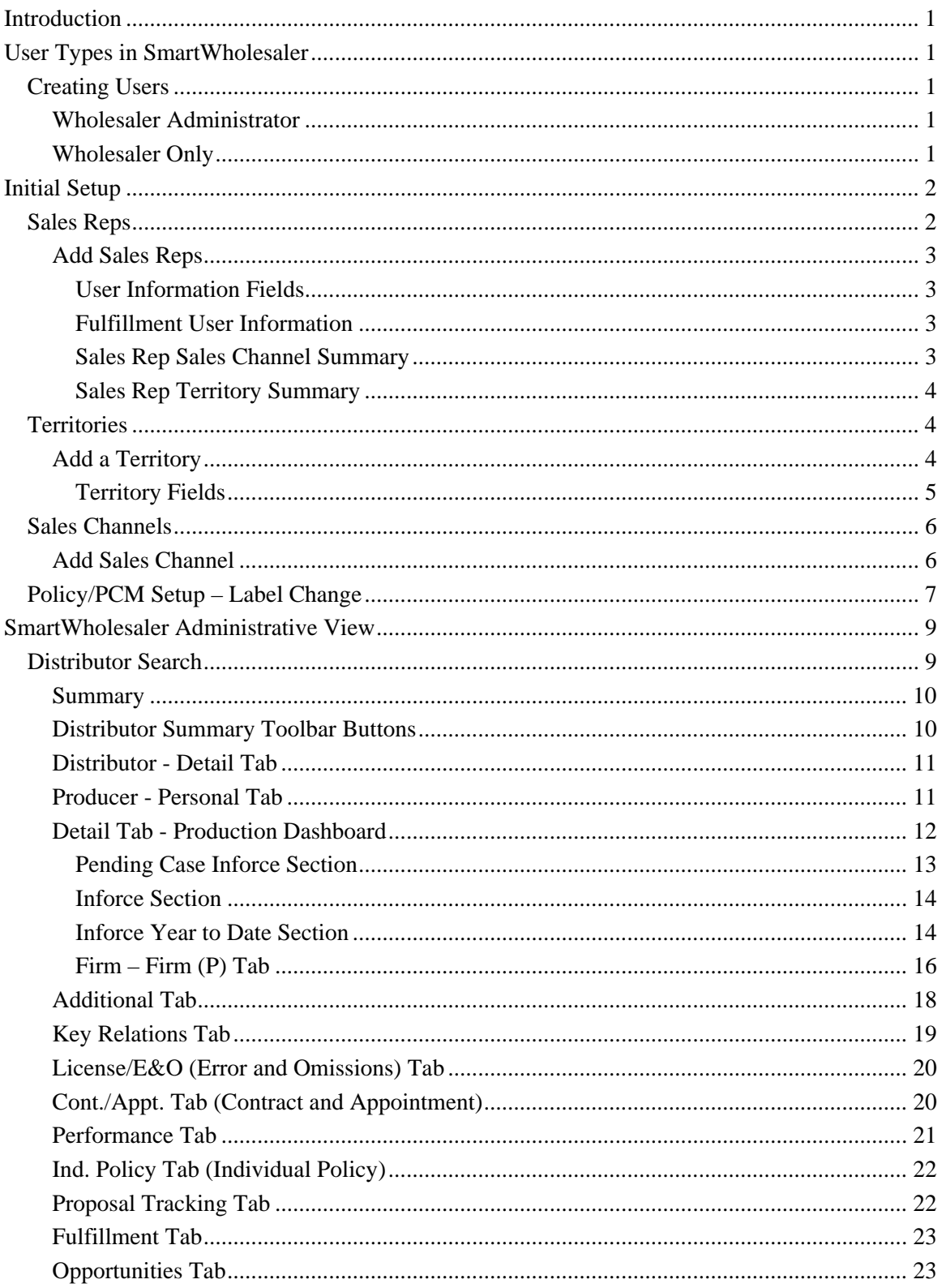

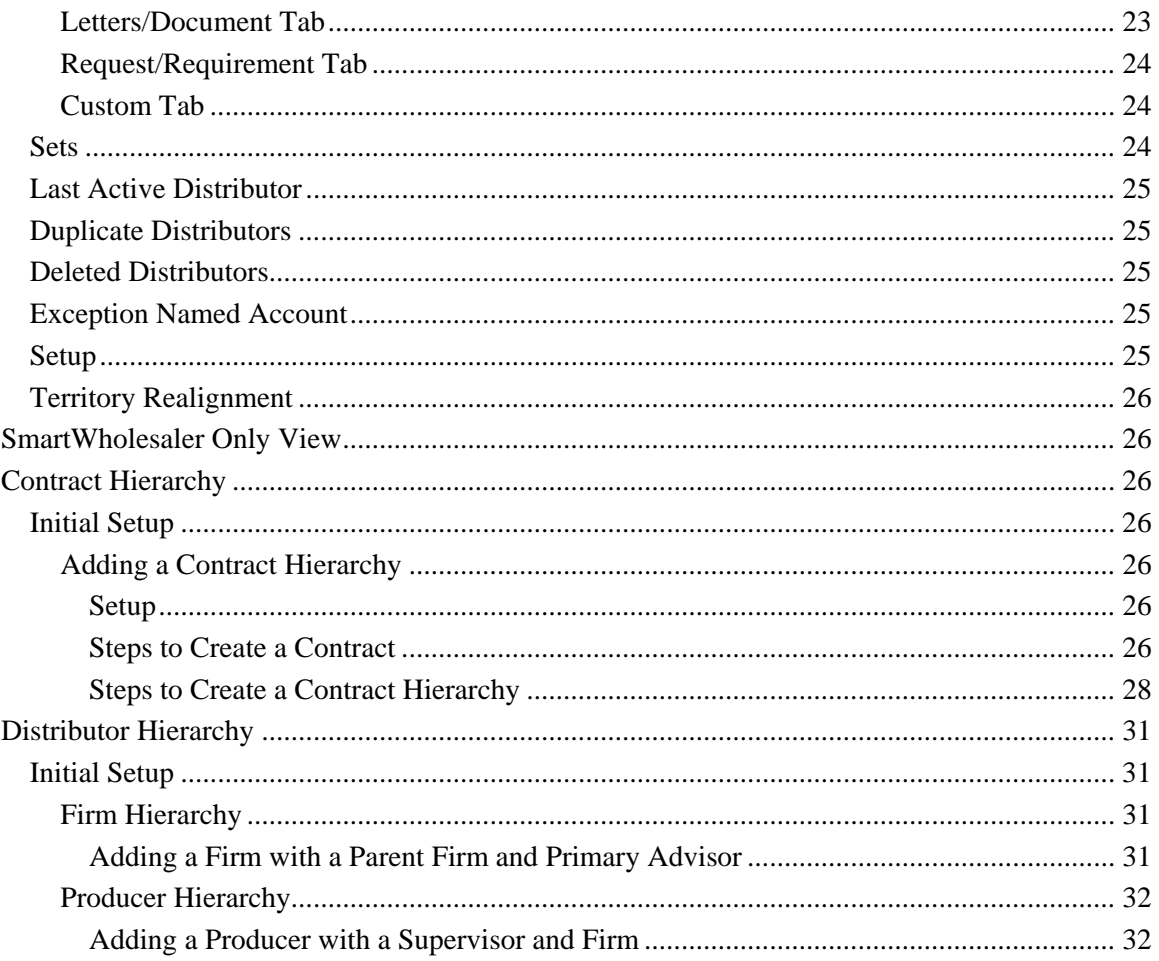

# <span id="page-4-0"></span>**Introduction**

The SmartWholesaler module automates the process of tracking the production of different Products sold by the Wholesalers/Sales Reps which are serviced by different Sales Channels. The tracking process begins when Distributors are added to SmartOffice. The SmartWholesaler module, with the Carrier, Product, Pending Case, Policy, Advisor, Seminar, and Opportunity modules, maintains information about each stage of the production, from the wholesaler's inception to production. The following are some key SmartWholesaler features:

- Territory Management Configure the team for maximum impact
- Production Dashboard View the production by Sales Rep, Sales Channel, Territories, LOBs, Firms, and Supervisors
- New Business/Pending Case View View the new business being processed (optional module)
- Sales Opportunities & Forecasting Drive the success of your sales team (optional module)
- Contact/Account Management Keep track of your top producing reps and firms
- Mass E-mail/Direct Marketing Simplify your mass marketing effects
- Materials Fulfillment Fulfill collateral requests with ease and track the amount of material cost
- Seminar Management Coordinate resources, issue invitations and reminders, maintain RSVP and waiting lists, and report on expected results by seminar (optional module)

# **User Types in SmartWholesaler**

There are two types of SmartWholesaler users - Wholesaler Administrator and Wholesaler (Standard).

# **Creating Users**

To create a Wholesaler Administrator and Wholesaler (Standard) user, the following roles should be activated:

## **Wholesaler Administrator**

User Management – User Name - User Roles/Licenses tab

- From User Roles, select **Base SmartOffice**.
- From Modules/Licenses, select **Wholesaler Setup Administrator** and **Wholesaler**.
- From Modules/Licenses, select **Production Dashboard** (under SmartPolicies).
- From Modules/Licenses, select **Fulfillment Administrator**.

User Management – User Name - Detail tab

• User Type: **Wholesaler** 

## **Wholesaler Only**

User Management – User Name - User Roles/Licenses tab

- From User Roles, select **Base SmartOffice**.
- From Modules/Licenses, select **Wholesaler**.
- From Modules/Licenses, select **Production Dashboard** (under SmartPolicies).
- From Modules/Licenses, select **Show Fulfillment Options**.

User Management – User Name - Detail tab

• User Type: **Wholesaler**

# <span id="page-5-0"></span>**Initial Setup**

The following features are used to configure the system with company-specific settings, which identify Sales Reps, Territories, and Sales Channels. These settings affect Producer/Firm visibility, reporting, and other parts of the system. This section of the SmartWholesaler module is only available to Administrative users. To access the Wholesaler Setup, from the side menu, click **Wholesaler** and then select **Setup** from the expanded list to open the Sales Rep Setup List dialog box.

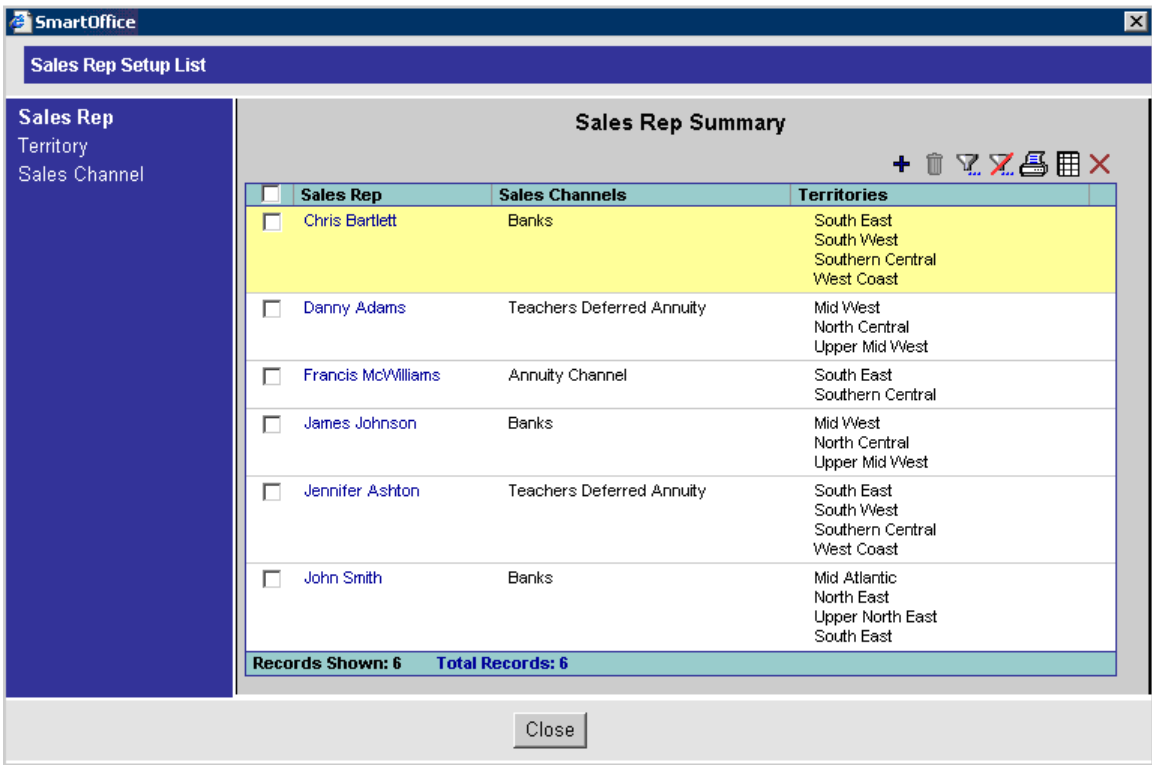

## **Sales Reps**

Sales Reps must be SmartOffice users. When a Sales Rep user is defined, assign them to a Sales Channel and a Territory. There may be one or more Sales Reps assigned to the same Sales Channel and/or Territory. Territories are not unique per sales channel. It is recommended that the Sales Channel and Territory be defined prior to adding the Sales Reps.

## <span id="page-6-0"></span>**Add Sales Reps**

To add a Sales Rep, click the **Add** button from the Sales Rep Summary toolbar. This will open the New – Sales Rep dialog box.

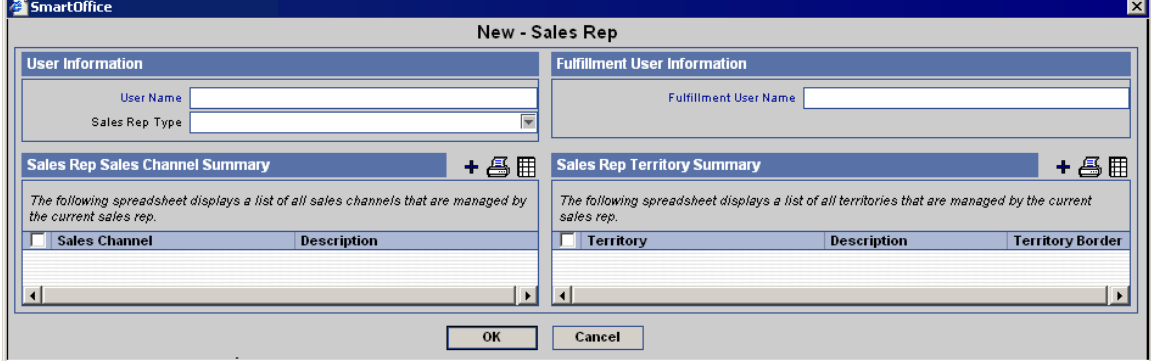

## **User Information Fields**

- **User Name** Click the **User Name** hyperlink to display the list of users and then select the appropriate User Name. This is the only mandatory field in this dialog box.
- **Sales Rep Type** This is a drop-down field with two choices: External and Internal. Select the appropriate option.

## **Fulfillment User Information**

**Fulfillment User Name** - Click the **Fulfillment User Name** hyperlink to display the list of users. Select the appropriate user from the Available User dialog box to handle the fulfillment request for the Sales Rep.

## **Sales Rep Sales Channel Summary**

The Sales Rep Sales Channel section displays all the Sales Channels associated with the Sales Rep. To add a Sales Channel to a Sales Rep, click the **Add** button to open the Sales Channel Summary dialog box.

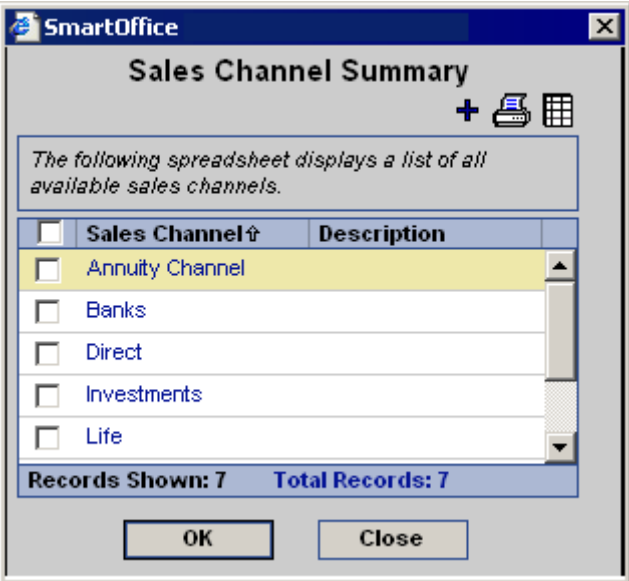

Select the appropriate Sales Channel and then click the **OK** button. (The user can add more Sales Channels from this dialog box by clicking the **Add** button.) The newly selected Sales Channel displays in the Sales Rep Sales Channel Summary.

 $\begin{array}{c} \hline \end{array}$ 

## <span id="page-7-0"></span>**Sales Rep Territory Summary**

The Sales Rep Territory section displays all the Territories associated with the Sales Rep.

1. To add a territory to a Sales Rep, click the **Add** button to open the Territory Summary dialog box.

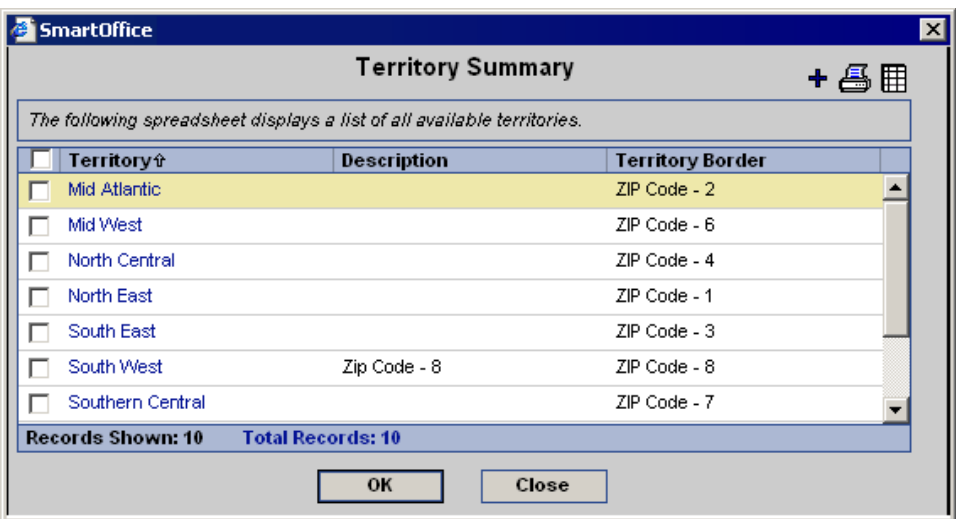

- 2. Select the appropriate Territory and then click the **OK** button. (The user can add more Territories from this dialog box by clicking the **Add** button.) The newly selected territory displays in the Sales Rep Territory Summary.
- 3. After entering the appropriate data, click the **OK** button to save the Sales Rep.

## **Territories**

A territory is defined by its borders, which can include City, State, ZIP Code, or even a Firm Name. If a ZIP Code is used, it can be as much or as little of the ZIP Code as appropriate. For example, if the number 9 is entered in the ZIP Code field, this would effectively identify the territory as the West Coast. If 91 is entered it would reduce the territory to Southern California. It is possible to enter multiple ZIP Codes to have the territory specifically defined. The use of City, State, or ZIP Code entries are unique Filter conditions that can also be used to define a territory border, exclusively or in combination with a City, State, or ZIP Code.

## **Add a Territory**

To add a new Territory, click the **Add** button from the Territory Summary. This will open the Territory-New dialog box.

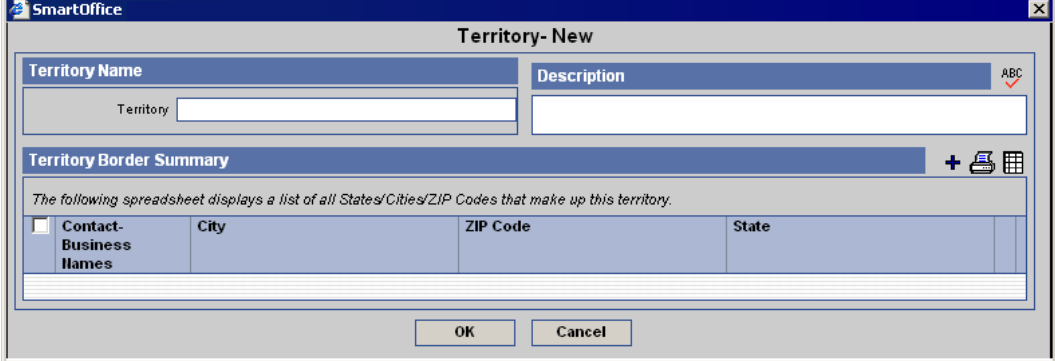

## <span id="page-8-0"></span>**Territory Fields**

- **Territory Name** Enter the name of the territory (e.g., Southwest).
- **Description** The Description section is a free form field that stores miscellaneous information about the territory.
- **Territory Border Summary** The Territory Border Summary section displays the specific conditions for the territory (e.g., ZIP Code, City, State). To add conditions to the Territory, click the **Add** button to open the Territory Border Definition dialog box.

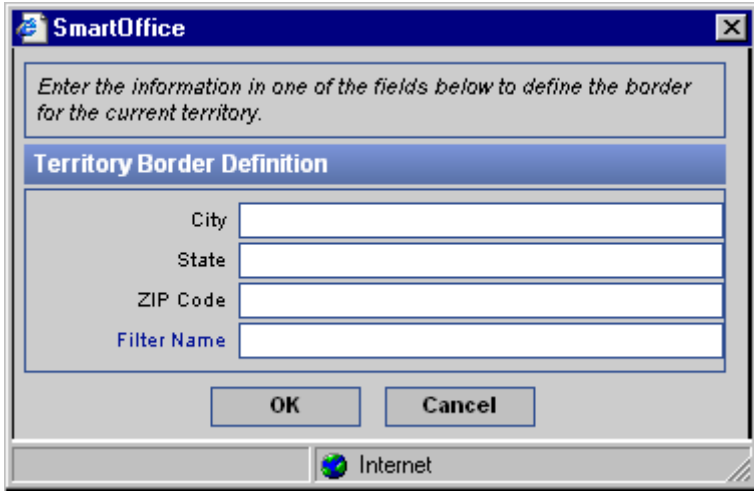

#### **Territory Border Fields**

- **City** Enter the specific city name for the territory. When the city name is entered, the State and ZIP Code fields no longer display in the dialog box; however, the Filter Name fields are available.
- **State** Enter the specific state name for the territory. When the state name is entered, the City and ZIP Code fields no longer display in the dialog box; however, the Filter Name fields are available.
- **ZIP Code** Enter the specific ZIP Code for the territory. When the ZIP Code is entered, the City and State fields no longer display in the dialog box; however, Filter Name fields are available.
- **Filter Name** Enter the specific filter name for the territory. When the filter name is entered, the user has the option to select another field in the dialog box (if necessary).

# <span id="page-9-0"></span>**Sales Channels**

This section identifies the different types of Sales Channels, which are being served (e.g., Banks, Life, Disability, Annuity, etc.).

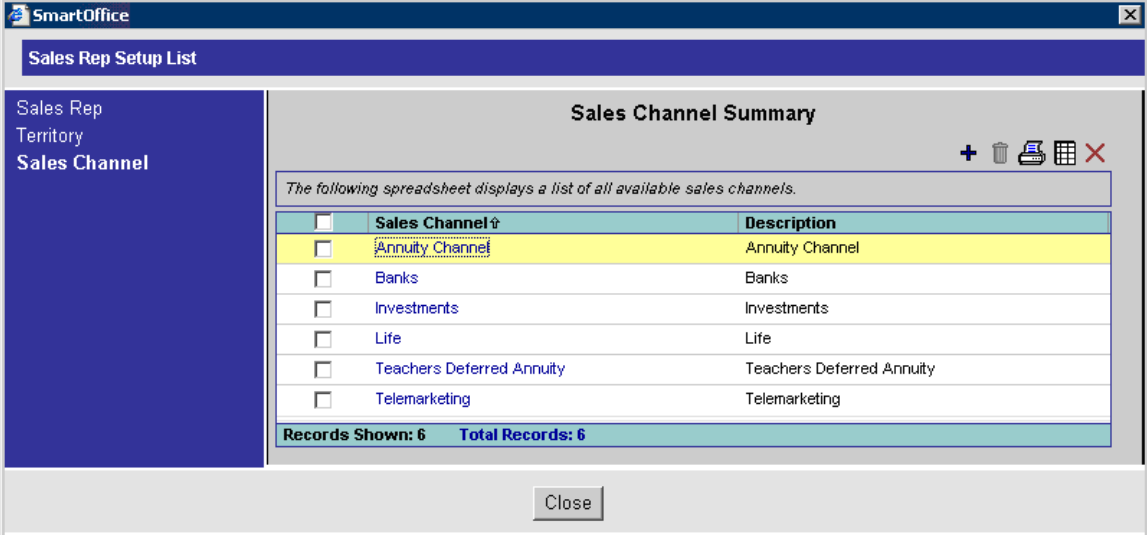

## **Add Sales Channel**

To add a new Sales Channel, click the **Add** button from the Sales Channel Summary. This will open the Sales Channel Information dialog box.

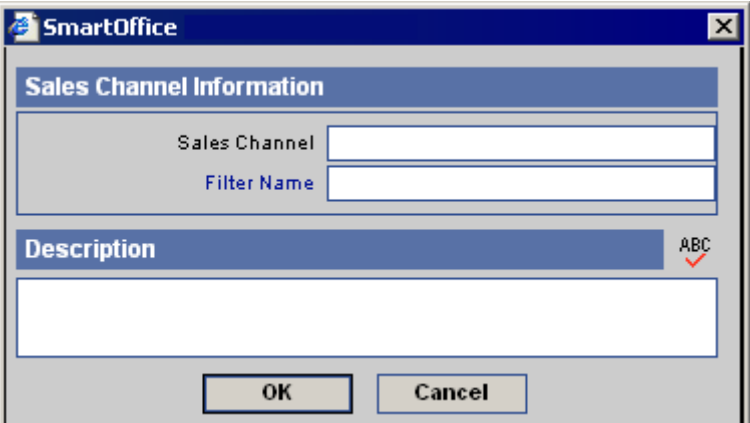

#### **Sales Channel Fields**

- **Sales Channel**  Enter the Sales Channel Name.
- **Filter Name** Enter a filter name to use as the Sales Channel.

Enter the appropriate information and then click the **OK** button to save the Sales Channel.

# <span id="page-10-0"></span>**Policy/PCM Setup – Label Change**

The label under the Pending and Inforce sections can be changed from the Policy/PCM Setup.

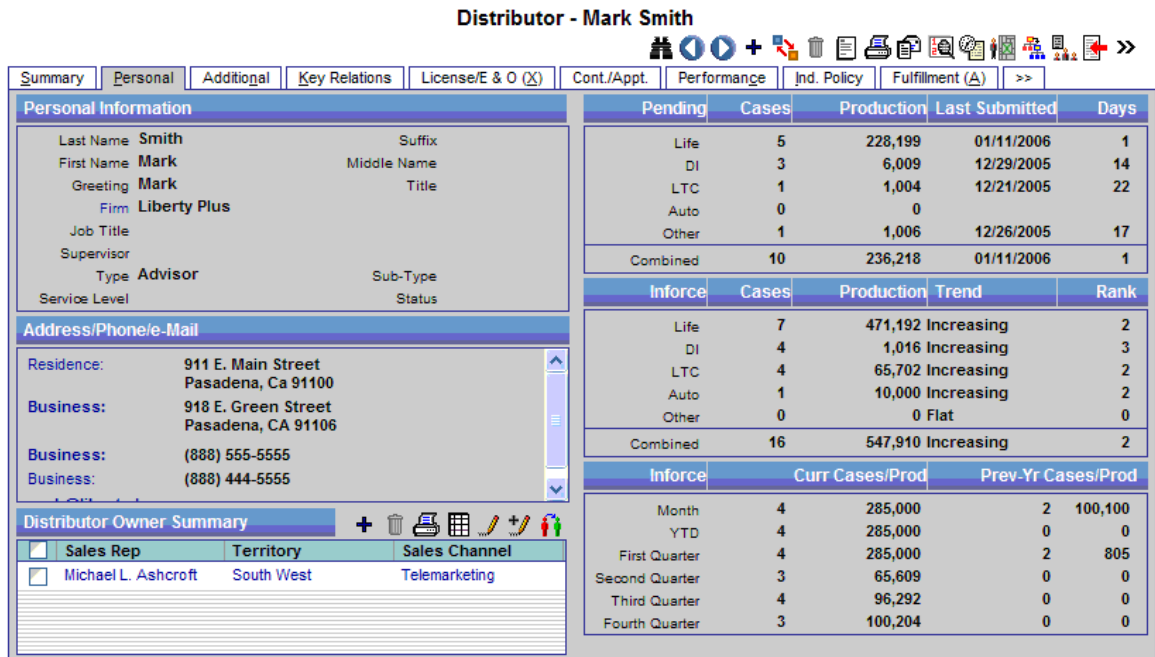

#### **To change the label on the Personal tab:**

Please note that these changes will be reflected throughout the system (including Agent/Producer and Agency/Firm records). The user must have the **Pending Case & Policy Setup** 

- **Administrator** rights enabled from the **User Roles/Licenses** tab in order to change the labels.
- 1. Select **Setup** from the expanded **Policy/PCM Setup** menu to open the Master Setup List dialog box.
- 2. Select **Production Dashboard Setup LOB Options** to display the list of LOB options.

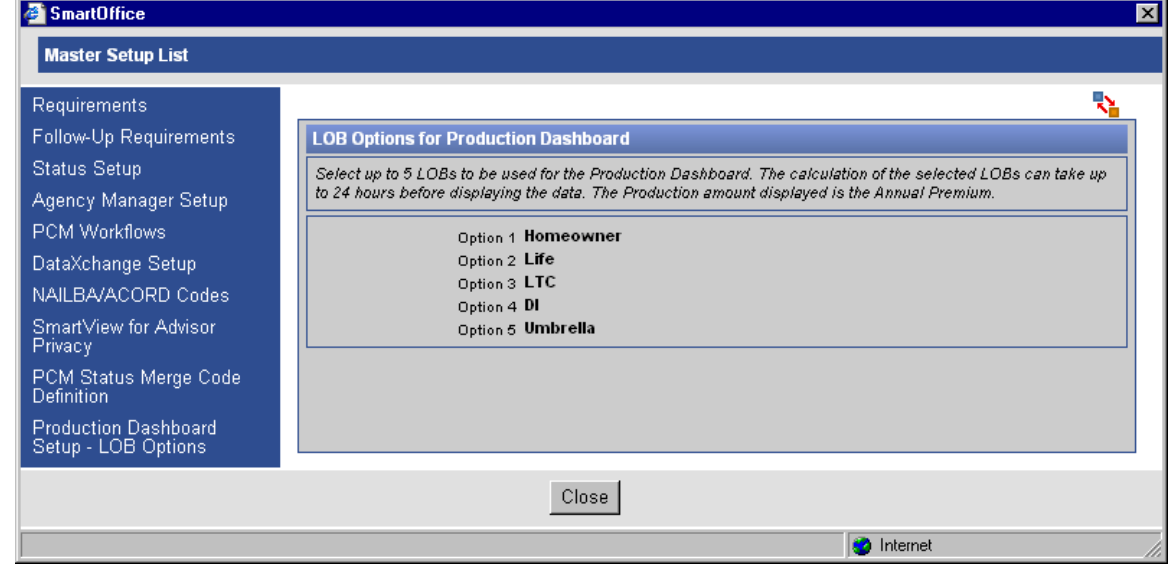

- 3. Click the **Modify** button to display the options in edit mode.
- 4. The LOB drop-down options are as follows:
	- Annuity
	- Auto
	- DI
	- Homeowner
	- Life
	- LTC
	- Medical
	- Other
	- Umbrella

Note that if the same LOBs are selected more then once, a Critical Information dialog box will display. Click the **OK** button.

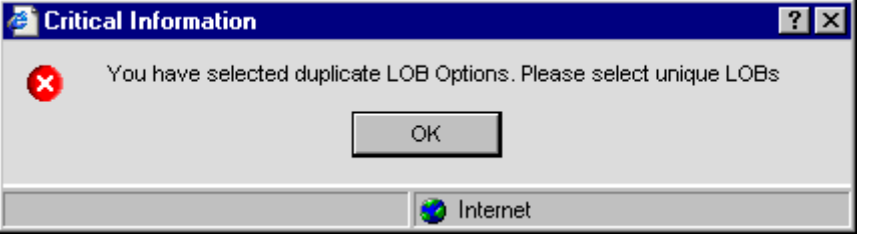

- 5. After making the appropriate changes, click the **Save** button and then click the **Close** button.
- 6. The changes are reflected on the Personal tab. Note that the Production data will be updated after the nightly procedure is completed; this can take up to 24 hours.

#### **Distributor - Mark Smith**

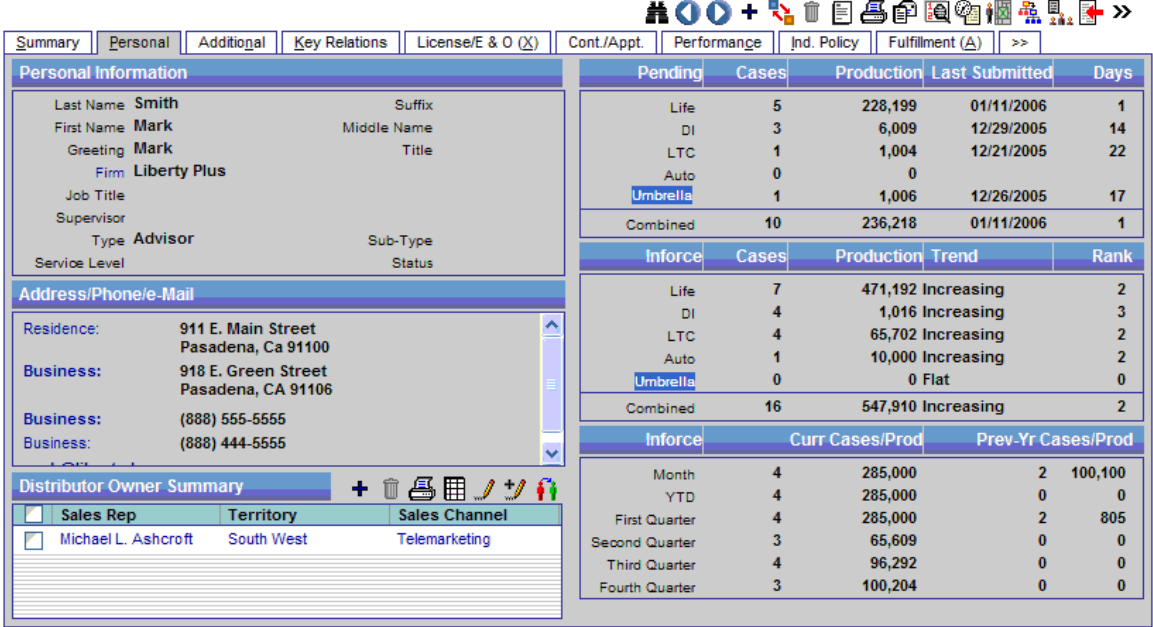

# <span id="page-12-0"></span>**SmartWholesaler Administrative View**

The menu for the Wholesaler Setup Administrative User is shown below.

- Wholesaler
- Distributor Search
- ' Sets
- **Last Active Distributor**
- Duplicate Distributors
- Deleted Distributors
- **Exception Named**
- **Account**
- Setup
- Territory Realignment
- **Distributor Search** Display the Distributor Summary.
- **Sets** Use sets to group records for target marketing purposes.
- Last Active Distributor Display a list of most recent active Distributors.
- **Duplicate Distributors** The Duplicate Distributors list is used to delete, print or merge duplicate distributor records.
- **Deleted Distributors** The deleted distributors can be restored or permanently deleted.
- **Exception Named Account** Display a Summary of the Named Account.
- **Setup Define the Sales Rep, Territory, Sales Channel, and** Inventory.
- **Territory Realignment** This feature can be used to automatically assign Producers and Firms to the appropriate sales representative.

## **Distributor Search**

From the side menu, click **Wholesaler** and then select **Distributor Search** from the expanded menu to open the Producer/Firm Search Options dialog box. Specify the Distributor Name, Contract No., Sales Rep, Territory, and/or Sales Channel. To search based on a Supervisor, City, State, ZIP Code or phone number, click the **Advanced Search Options** button. Alternatively, click the **Filter** or **Set** field title hyperlink to select a Filter or Set to narrow the search results. Click the **Search** button to locate all matching Distributor records.

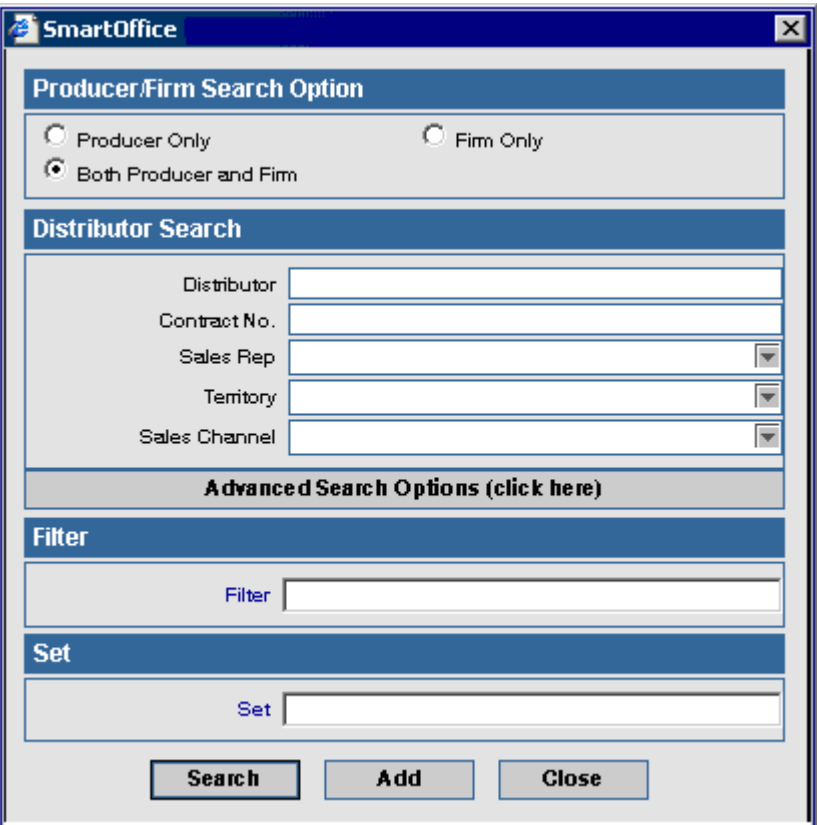

## <span id="page-13-0"></span>**Summary**

The Distributor Summary displays the results of a Distributor Search. All records that match the criteria designated for the search display in the Summary. The Summary tab presents an overview of the Distributor records.

Distributer Command

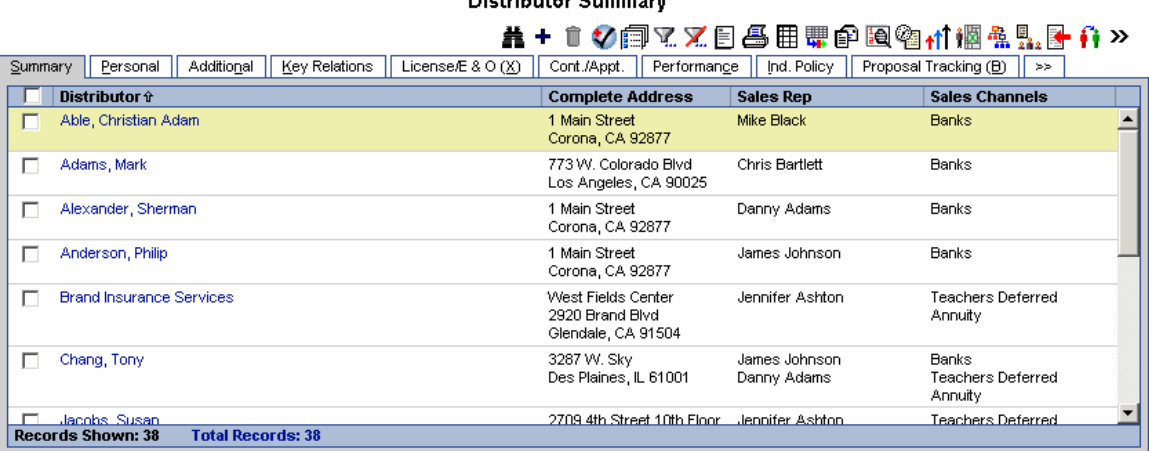

## **Distributor Summary Toolbar Buttons**

- **Sales Rep Assignment (Automatic)** A Distributor can be assigned a Sales Rep automatically depending on the territory and preferred address of the Distributor.
- **Distributor Hierarchy -** The Distributor Hierarchy spreadsheet displays the hierarchy for the current Distributor. If the selected record is a Producer then the spreadsheet displays the Firm and Producer hierarchy for the current Producer record or if the current record is a Firm, the spreadsheet displays the Firm hierarchy for the current record. For details, refer to the *Distributor Hierarchy* section.
- **Contract Hierarchy -** Click the **Contract Hierarchy** button to open a Contract Hierarchy dialog box with two sections; the first section is the Distributor Contract Information section. This section displays all of the Distributor Contract records that are present in the Distributor Contract Information section. The corresponding Contract Hierarchy is displayed in the Distributor Contract Hierarchy section. After selecting the distributor Contract, click the **Reload** button to display the Contract Hierarchy for the selected distributor contract in the Contract Hierarchy section. For details, refer to the *Contract Hierarchy* section.
- **Fulfillment Request -** This feature is designed to make it easy to respond to one of the most common types of contact between a Sales Rep and Producer/Firm to quickly respond to requests for materials and sales aids. This feature also enables the tracking of material requests and can track how much is being spent on the firms. From the Producer/Firm/Firm Summary, select the **Fulfillment Request** button. Enter the Handling Option and any Items that the Sales Rep has requested. All the items, which are entered on this screen, are now tracked.

<span id="page-14-0"></span>• **Producer Owner Transfer –** The Producer Owner Transfer toolbar button is used to massreassign the selected Distributors to a different Sales Rep. Select the appropriate distributor records from the Distributor Summary spreadsheet and then click the **Producer Owner Transfer** button. The Sales Rep Summary displays the list of available Sales Reps. Click a Sales Rep record that needs to be changed that is common to the selected Distributor records. The Producer Owner Detail dialog box displays. Select a Sales Rep from the drop-down list (this lists all the Sales Reps that are present in the Current User Proxy For list). The Sales Channel and Territory fields are populated in the Producer Owner Detail dialog box. Click the **OK** button. The new Sales Rep is now assigned to all of the selected distributors.

## **Distributor - Detail Tab**

The Detail tab contains details regarding the specified Distributor.

## **Producer - Personal Tab**

Advisor-specific information such as Personal, Production Dashboard, Distributor Owner Summary, Phone List, Address List, and E-mail/Web Address information displays on this tab.

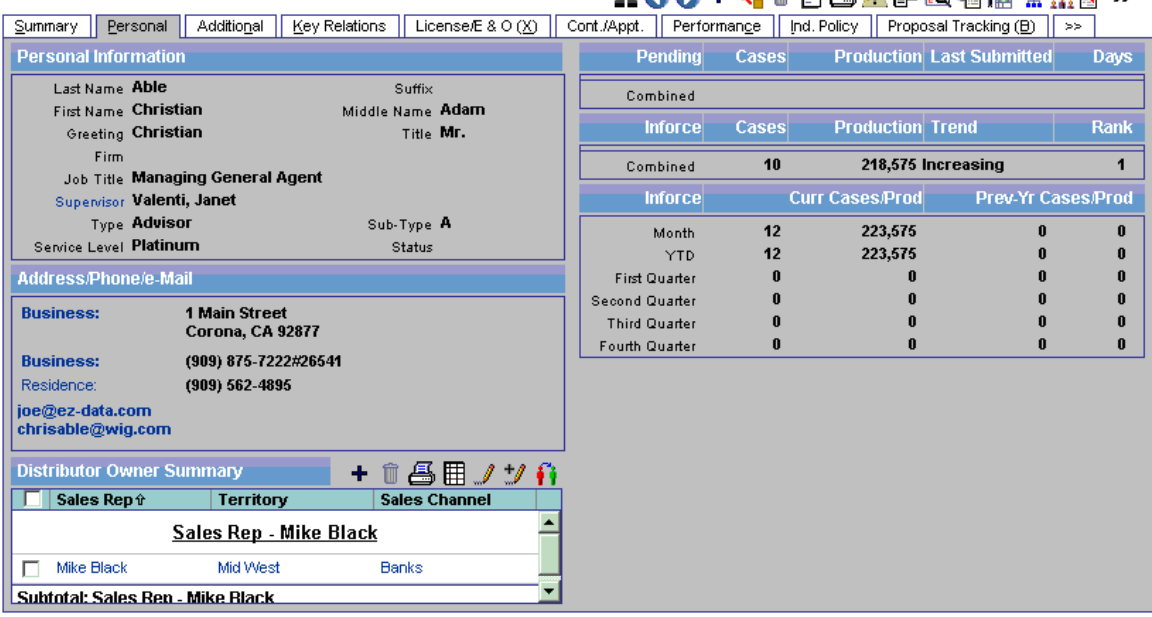

Distributor - Mr. Christian Adam Able ★△△ + 2 ↑日乌+ 印图@调点见屏 >

#### **Personal Information Section**

- **Last Name** This mandatory field lists the Producer's last name.
- **Suffix** The Producer's name extension, if any.
- **First Name** The Producer's first name.
- **Middle Name** The Producer's middle name.
- **Greeting** The preferred name to use when addressing the Producer.
- **Title** The Producer's title.
- **Firm** The name of the Firm for which this Producer works.
- **Job Title** The Producer's job title.
- **Supervisor** The Supervisor field is used to link the Producer to the Supervisor-Producer.
- **Type** The Type can be Advisor, Broker, General Agent, Manager, Sales Staff, Staff, etc.
- **Sub-Type** The Sub-type drop-down options depend on the Type selected.
- **Service Level -** These are the various levels of Producer depending upon their performance such as Gold, Platinum, Regular, or Silver.

#### <span id="page-15-0"></span>**Distributor Owner Summary Section**

This section displays all of the Sales Reps that are responsible for the distributor record. To change the Distributor Owner, select a Sales Rep record that needs to be changed and then click the **Producer Owner Transfer** button. When the Producer Owner Detail dialog box opens, select the appropriate Sales Rep from the drop-down list and then click the **OK** button. The newly selected Sales Rep will replace the previous Sales Rep.

## **Detail Tab - Production Dashboard**

The following is the information used to display the Production Dashboard data.

- The calculated data is rolled-up nightly. This means that changes made to the policy records will not be reflected for up to 24 hours.
- The Production column for Pending, Inforce, and Year to Date sections display a rolling 12months of data by Annualized Premium.
- The information is based upon the current Agent/Producer being the Primary Agent of a Pending Case or Policy record.
- The data displayed is a rolling 12-months of Pending Case and Policy records segmented by the Policy Date.

The following stages are used to display the data for the Pending section:

- Pending
- Submitted
- Home Office Matched
- Application Status
- Follow Up
- Applied For
- Waiting Initial Premium
- Forms Follow Up Status
- Reschedule
- Buy Guide Only
- Application Signed
- Received
- Entered
- Carrier Entered
- Converted Trial
- Eligible Issue Pending
- Counter Offer
- Conditional Approval
- Rejected
- Await Approval
- Approved
- Issued
- Informal Application

<span id="page-16-0"></span>The following stages are included in the Policy section:

- Inforce
- Premium Paying
- Paid
- Active
- Disabled
- Dropped To Inforce
- System Only Status
- All Forms In
- Transferred to Paid
- Reinstated
- Restored
- Death Claim Pending
- Extended Term
- Reissue
- Contractual change pending
- Back Billed
- Annuitized
- Conversion Pending
- Grace Period
- Pending Replacement
- Waiver
- Reduced Paid Up
- Other
- Reissue requested

## **Pending Case Inforce Section**

- **Pending**  The Pending label can be changed from the Policy/PCM Setup. Changes to the label will be reflected when the screen refreshes. Note that the calculated data will not display until the nightly procedure is completed; this can take up to 24 hours.
- **Cases** The Cases column displays the number of cases that each Line of Business has submitted in the past 12 months.
- **Production** The Production column displays the total Pending Case (New Business) submitted by Annualized Premium for the past 12 months.
- Last Submitted The Last Submitted columns display the last submitted date of a Pending Case.
- **Days** The Days column displays the number of days since last submission of a Pending Case.

## <span id="page-17-0"></span>**Inforce Section**

- **Inforce**  The Inforce label can be changed from the Policy/PCM Setup. Changes to the label will be reflected when the screen refreshes. Note that the calculated data will not display until the nightly procedure is completed; this can take up to 24 hours.
- **Cases -** The Cases column displays the number of Active case statuses for each Line of Business in the past 12 months.
- **Production** The Production column displays the Active statuses by the total number of Annualized Premiums from the past 12 months.
- **Trend** The Trend column compares the previous 12 months of Annualized Premium with what was completed one year prior to the previous 12 months. The column will display Increasing, Declining, and Flat trends. For example, if for the past 12 months, the agent produced \$10,000.00 in annualized premium, the system will compare the same information from the previous year's annualized premium and display the trend. If the previous year was \$12,000.00 in annualized premium, the trend will show as Declining.
- **Rank** The Rank column compares all of the agents in the office by their production number (Annualized Premium). Number 1 is the highest ranked producer. The same business logic is used for Firm/Agencies that are in the same level.

## **Inforce Year to Date Section**

The labels under the Inforce column are not modifiable.

- **Month** This row displays the number of Cases written in the current month with the total Annualized Premium numbers for the cases. It also displays the number of Cases written in the Previous Year's current month as well as the Annualized Premium.
- **YTD** This row displays the number of Cases written in the current year with Annualized Premium numbers for the cases. It also displays the number of Cases written in the Previous Year's Year to Date as well as the Annualized Premium.
- **First Quarter -** This row displays the number of Cases written in the First Quarter with Annual Premium numbers for the cases. It also displays the number of Cases written in the Previous Year's First Quarter as well as the Annualized Premium.
- **Second Quarter** This row displays the number of Cases written in the Second Quarter with Annual Premium numbers for the cases. It also displays the number of Cases written in the Previous Year's Second Quarter as well as the Annualized Premium.
- **Third Quarter -** This row displays the number of Cases written in the Third Quarter with Annual Premium numbers for the cases. It also displays the number of Cases written in the Previous Year's Third Quarter as well as the Annualized Premium.
- **Fourth Quarter -** This row displays the number of Cases written in the Fourth Quarter with Annual Premium numbers for the cases. It also displays the number of Cases written in the Previous Year's Fourth Quarter as well as the Annualized Premium.

When in edit mode, the Producer Personal tab displays the Phone Numbers, Address, Email/Addresses, and Remarks sections.

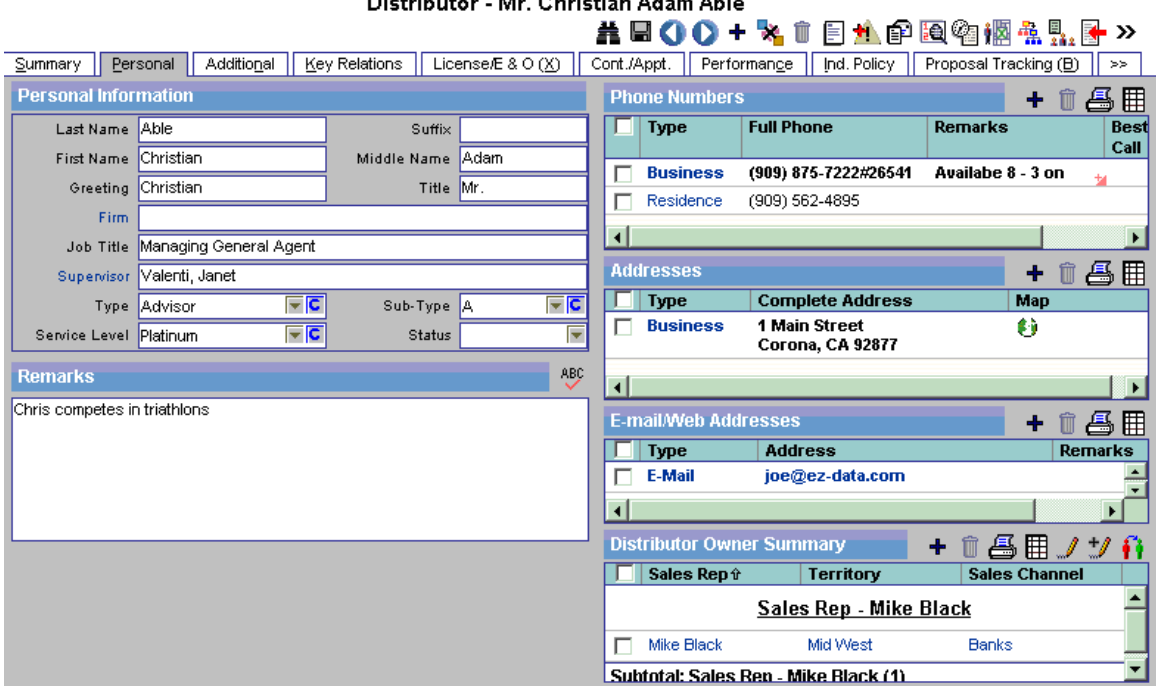

#### **Phone Numbers Section** (Available in edit mode)

Any phone numbers associated with a Producer/Firm are tracked in the Phone Numbers section. Some of the phone types are Residence, Business, Vacation, Business Fax, Corporate Office, Emergency, Temporary, Marine, Mobile, Modem/Data line, Pager (Beeper), Regional Office, Residence Fax, and Other.

Click the **Add** button to enter Phone Numbers. Enter Phone numbers for different types like Business, Residence, Mobile, and Temporary, etc. When dialing a Producer/Firm, SmartOffice will use the number that has the Preferred Phone option selected.

**Addresses Section** (Available in edit mode)

Any addresses associated with a Producer/Firm are tracked in the Addresses section. These include Residence, Business, Previous, Regional Office, Residence, Billing, Temporary, Vacation and Other.

Click the **Add** button to enter the Address. Enter the Address Type, Street, City, State/ZIP, etc.

**E-mail/Web Addresses Section** (Available in edit mode)

E-mail and Web addresses are stored in this section. Click the **Add** button to add an E-mail or Web address. When sending e-mail, SmartOffice will use the address that has the Preferred Address option selected.

**Remarks Section** (Available in edit mode)

Use the Remarks section to provide further details about the Producer/Firm.

## <span id="page-19-0"></span>**Firm – Firm (P) Tab**

Agency-specific information such as Personal Information, LOB, Distributor Owner Summary, Phone List, Address List, and E-mail/Web Address information is entered on this tab. Firm/Agency - Westlake Insurance Group - Corona

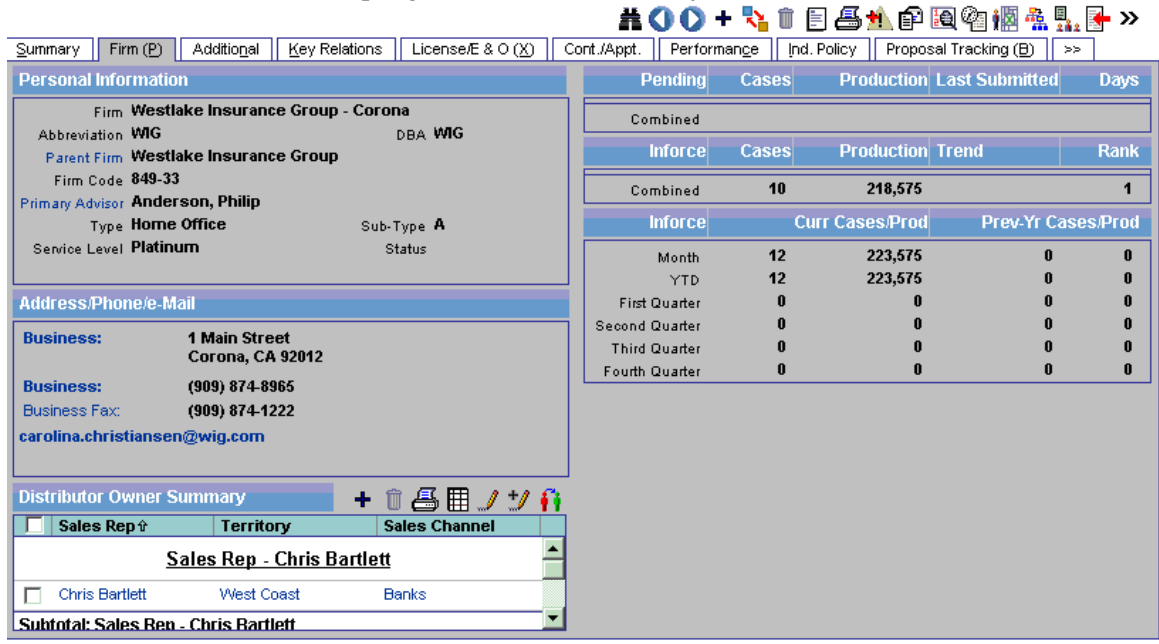

#### **Personal Information Section**

- **Firm** This mandatory field lists the Firm name.
- **Abbreviation** The Firm's abbreviation, if any.
- **DBA**  Enter the DBA of the firm.
- **Parent Firm -** The Parent Firm field is used to link the Firm to the Parent Firm.
- **Firm Code** This field displays the code to identify the Firm record.
- **Primary Advisor** The Primary Advisor field is used to link the Firm to the Primary Advisor. The Primary Advisor (Producer) is the primary contact for the Firm.
- **Type** The Type can be BGA, Branch Office, Broker Dealer, General Agency, Home Office, Regional Office, etc.
- **Sub-Type -** The Sub-type drop-down options depend on the Type selected.
- **Service Level -** These are the various levels of Firm depending upon their performance (e.g., Gold, Platinum, Regular, or Silver).

#### **Distributor Owner Summary Section**

This section displays all of the Sales Reps that are responsible for the distributor record. To change the Distributor Owner, select a Sales Rep record that needs to be changed and then click the **Producer Owner Transfer** button. When the Producer Owner Detail dialog box opens, select the appropriate Sales Rep from the drop-down list and then click the **OK** button. The newly selected Sales Rep will replace the previous Sales Rep.

#### **Production Dashboard Section**

Note that the Production Dashboard section is the same as the Producer – Dashboard.

#### **Phone Numbers Section** (Available in edit mode)

Any phone numbers associated with a Producer/Firm are tracked in the Phone Numbers section. Some of the phone types are Residence, Business, Vacation, Business Fax, Corporate Office, Emergency, Temporary, Marine, Mobile, Modem/Data line, Pager (Beeper), Regional Office, Residence Fax, and Other.

Click the **Add** button to enter Phone Numbers. Enter Phone numbers for different types like Business, Residence, Mobile, Temporary, etc. When dialing a Producer/Firm, SmartOffice will use the number that has the Preferred Phone option selected.

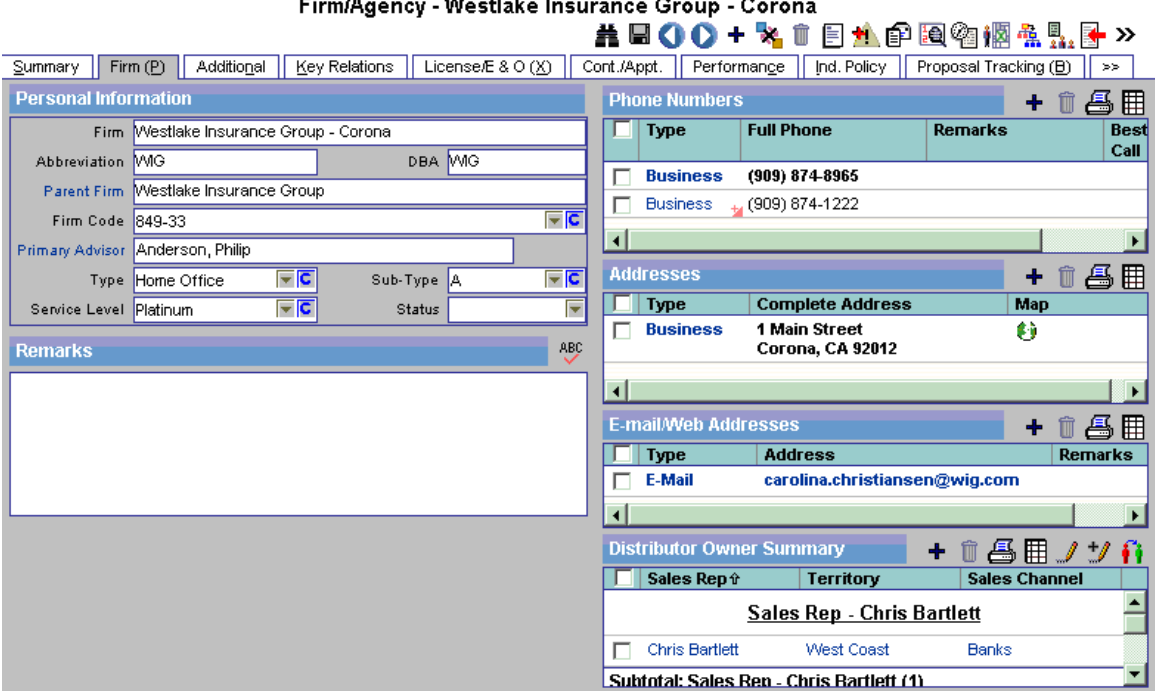

**Addresses Section** (Available in edit mode)

Any addresses associated with a Producer/Firm are tracked in the Addresses section. These include Residence, Business, Previous, Regional Office, Residence, Billing, Temporary, Vacation, and Other.

Click the **Add** button to enter the Address. Enter the Address Type, Street, City, State/ZIP, etc.

**E-mail/Web Addresses Section** (Available in edit mode)

E-mail and Web addresses are stored in this section. Click the **Add** button to add an E-mail or Web address. When sending e-mail, SmartOffice will use the address that has the Preferred Address option selected.

**Remarks Section** (Available in edit mode)

Use the Remarks section to provide further details about the Producer/Firm.

# <span id="page-21-0"></span>**Additional Tab**

On the Additional tab, more information about the Producer/Firm can be listed, such as Miscellaneous Information, Producer/Firm Personal Information, Line of Business, etc.

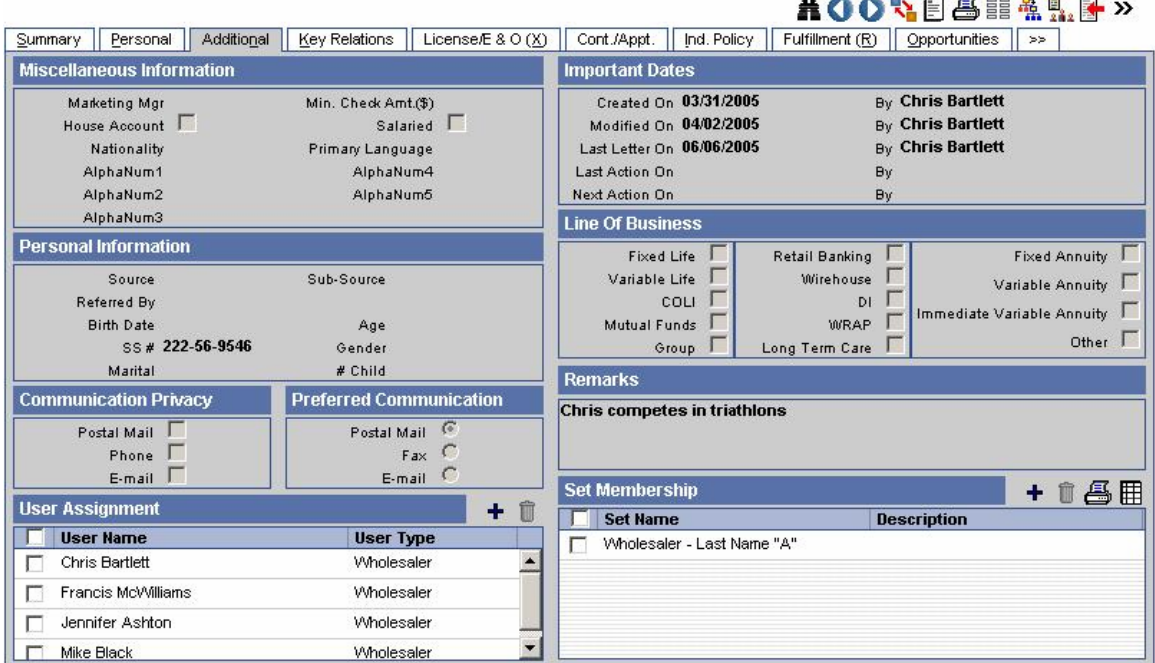

Distributor - Christian Adam Able

ALL ANDERS BY HARVESTAND DRUG-2

#### **Miscellaneous Information Section**

The Miscellaneous Information section tracks the Producer/Firm's Marketing Manager, Min. Check Amt (\$) and other details. The AlphaNum keys are used to enter any additional data that the Producer/Firm would like to track.

#### **Personal Information Section**

The Personal Information section is used to track personal information such as the Producer/Firm's Source, Sub-source, Birth Date, SS #, and Marital Status. The Gender field will automatically change in correspondence to the Title. The Firm – Additional tab displays the Source, Sub–Source, Referred By, and Tax ID fields.

#### **Communication Privacy Section**

The Communication Privacy section tracks whether or not the Producer/Firm wants to be contacted by a particular form of communication. For example, selecting the E-mail option indicates that the Producer/Firm does not want to be contacted by e-mail. When an e-mail correspondence is run, a prompt will warn that the Producer/Firm does not want to receive e-mail.

#### **Preferred Communication Section**

The Preferred Communication section indicates which form of communication the Producer/Firm prefers. For example, select **Postal Mail** to use Postal Mail as the default method when a correspondence is generated.

#### **User Assignment Section**

Any users assigned to the selected Producer/Firm are listed in the User Assignments section. To assign a Producer/Firm to a user, click the **Add** button. Note that only the current user and the proxy for the current user will be displayed on this list.

#### <span id="page-22-0"></span>**Important Dates Section**

The program automatically populates the Important Dates section. These fields are read-only.

#### **Line of Business Section**

This section includes details regarding the Line of Business of the Producer/Firm. Customize the prompts for the LOB fields using the **Customize Label** button. These customized prompts will display on the Detail page and on the spreadsheet headings.

#### **Remarks Section**

This section contains remarks for the Producers/Firm.

#### **Set Membership Section**

A set is a user-specified grouping. Any sets that the selected Producer/Firm belongs to are listed on the Set Membership list. Click the **Add** button to add the selected Producer/Firm to a set.

## **Key Relations Tab**

The Key Relations tab tracks any relations the Producer/Firm has with other contacts in the office's database.

#### **Firm – Key Relations**

Firm/Agency - WIG Westlake Insurance Group Westlake Insurance Group (WIG)

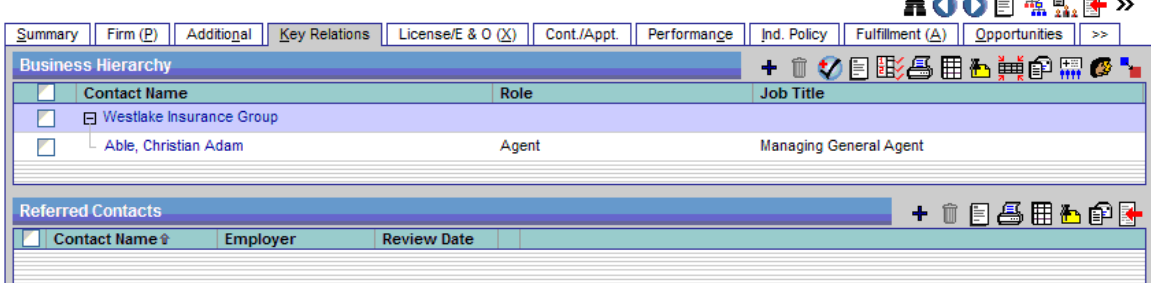

#### **Producer – Key Relations**

Distributor - Mr. Christian Adam Able (Chris)

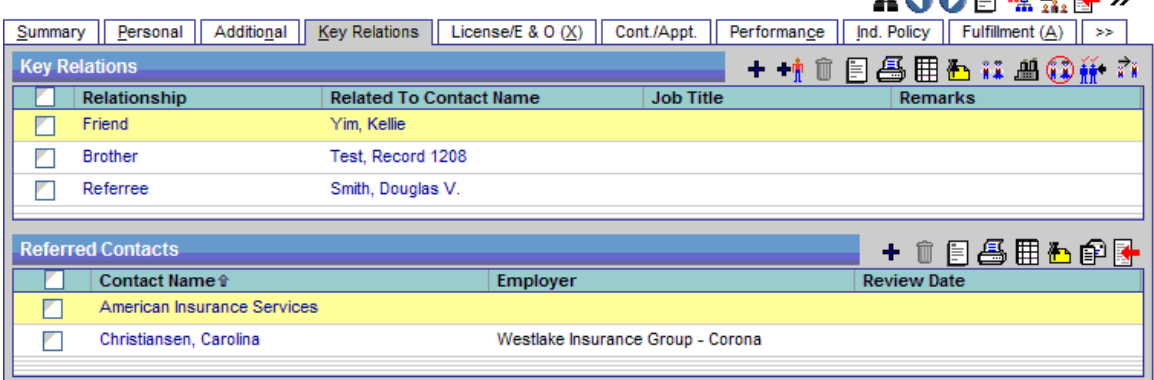

#### **Key Relations Section**

The Key Relations spreadsheet lists Producer/Firms that have a relationship, including family and personal, with the selected Producer/Firm. The position of the current Firm in the hierarchy can be seen here. Click any of the Producer/Firm hyperlinks to view their details.

#### **Referred Contacts Section**

The Referred Contacts spreadsheet tracks all contacts that the selected Producer/Firm has referred.

 $\mathbf{A} = \mathbf{A} + \mathbf{B} + \mathbf{B}$ 

**AAAEREN** 

## <span id="page-23-0"></span>**License/E&O (Error and Omissions) Tab**

The License/E&O tab tracks licensing, continuing education, and E&O (Error and Omissions) information.

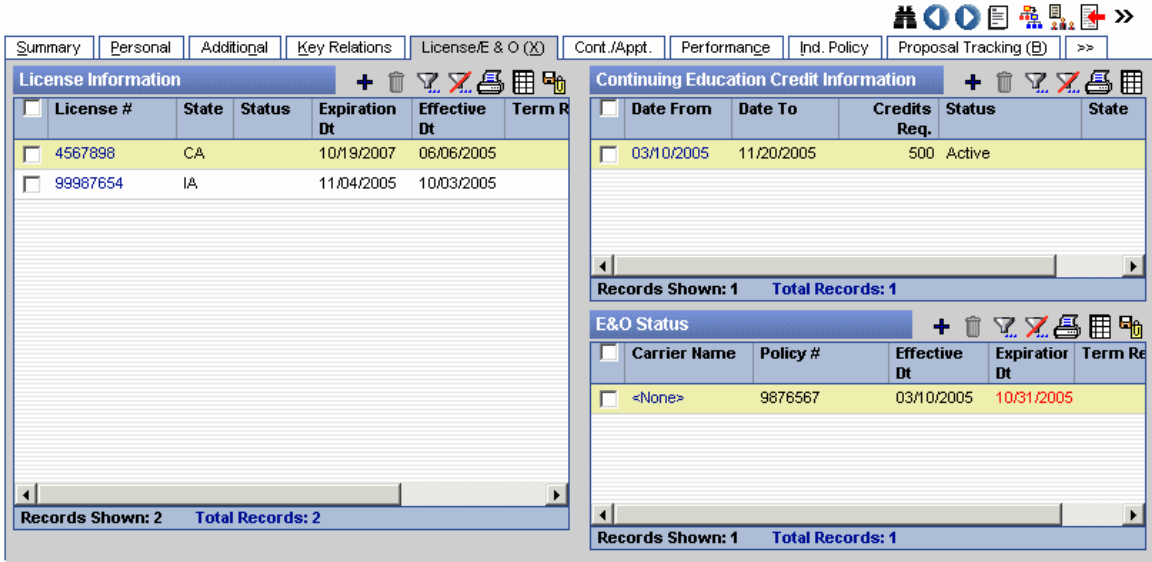

#### Distributor - Janet Valenti

#### **License Information Section**

The selected Producer/Firm's licensing information, such as the License Number, State, Status, Expiration Date, and Effective Date is tracked in the Producer/Firm License Information section.

#### **Continuing Education Credit Information Section**

A Producer/Firm's continuing education information such as a description of the class, the number of credits earned, the date that those credits were applied and any other remarks are tracked in the Continuing Education Credit Information section.

#### **E&O Status Section**

Error and Omissions information is tracked by the E&O Status spreadsheet.

## **Cont./Appt. Tab (Contract and Appointment)**

Contract and appointment information for a Producer/Firm is tracked on the Cont./Appt. tab.

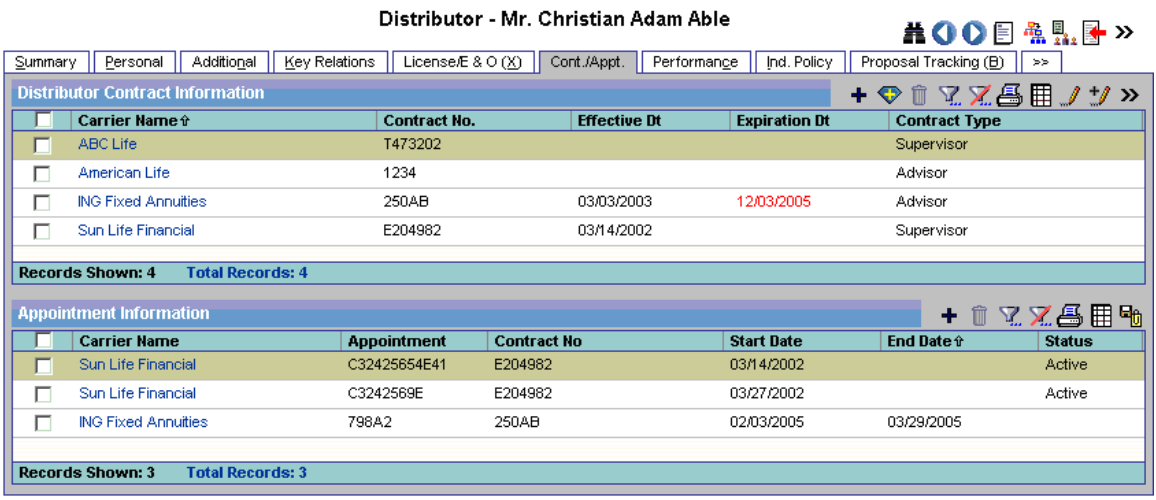

#### <span id="page-24-0"></span>**Distributor Contract Information Section**

The Distributor Contract Information section tracks the contract that a Producer/Firm has with a Carrier to sell the Carrier's policies. Click the **Add** button to add contract information. The Line of Business refers to insurance types, such as Life, DI, Medical, etc. If a Distributor has an appointment with a Life LOB, then the Distributor is appointed to sell Life insurance in the specified state or states.

#### **Appointment Information Section**

The Appointment Information spreadsheet tracks the Distributor's appointment information. To add information on an appointment, click the **Add** button. For details, refer to the *Contract Hierarchy* section.

## **Performance Tab**

The Performance tab displays the Production data by various options (LOB, Product, Territory, and Sales Channel). A night process will update the current month's production data.

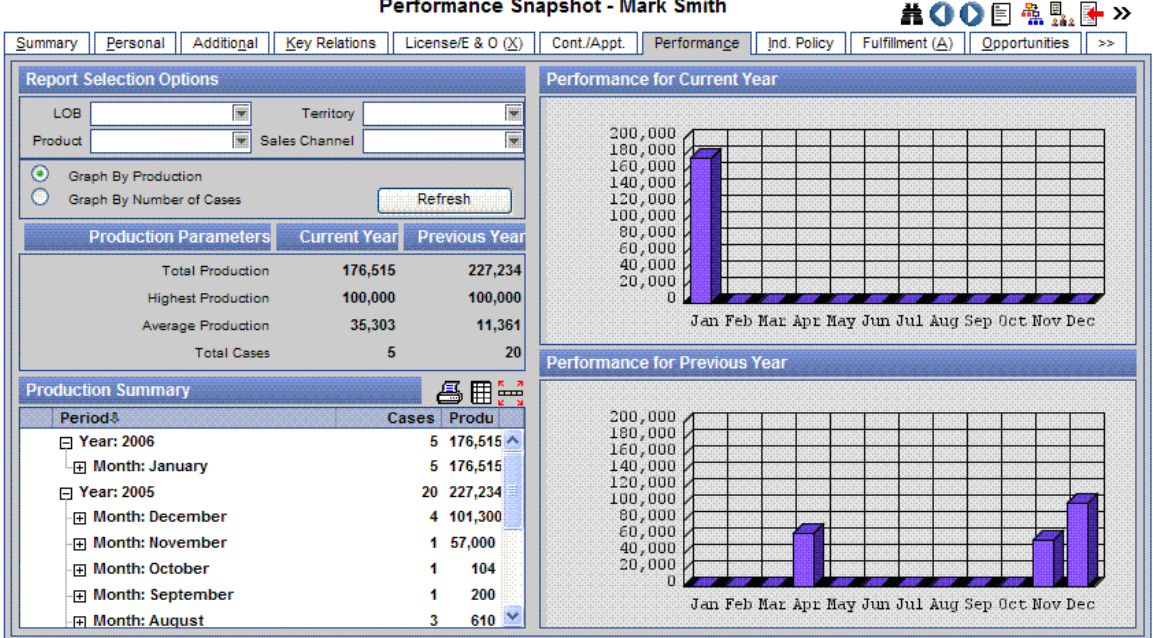

Performance Snapshot - Mark Smith

#### **Report Selection Option Section**

The Report Selection Option section enables the user to view Production Data by LOB, Product, Territory, and Sales Channel. The Graph By Production and Graph By Number Cases options change the side graph to the specified graph.

After the appropriate options are selected, click the **Refresh** button. This will change the Production Parameters, Productions Summary, and the Graphics accordingly.

#### **Production Parameters Section**

Displays the Total Production, Highest Production, Average Production, and Total Cases for the Current Year and Previous Year.

#### **Production Summary Section**

Depending on the column description, the Production Summary section displays the data from a high overview of the production to the detail level of how the numbers are rolling up.

#### <span id="page-25-0"></span>**Performance for Current Year and Performance for Previous Year Sections**

The Performance for Current Year and Performance for Previous Year sections display the Graph of the Production or Cases specified from the options.

## **Ind. Policy Tab (Individual Policy)**

The Individual Policy tab lists all individual policies of the Primary Producer/Firm.

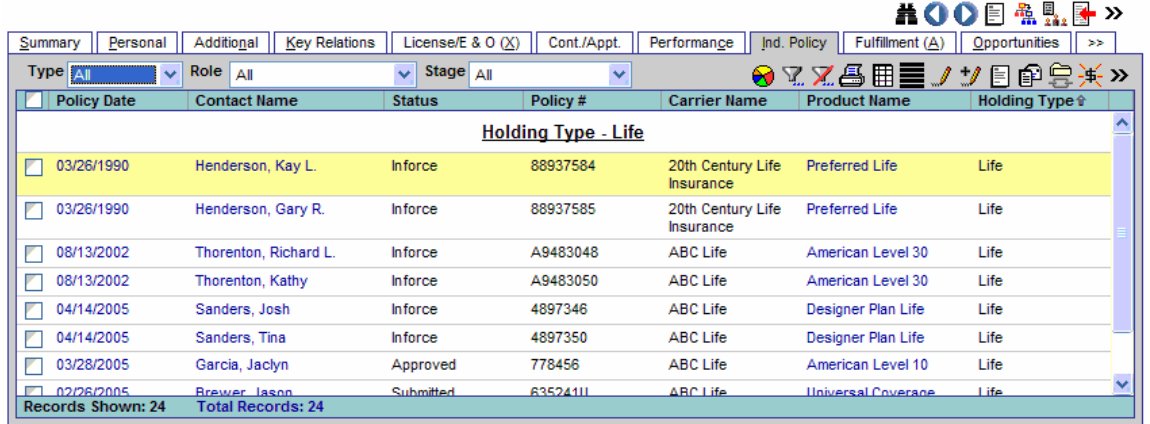

Distributor - Mr. Christian Adam Able (Chris)

The spreadsheet displays the individual policies for which the selected Distributor is the Primary Agent. The policies highlighted in pink are in the Underwriting stage. Clicking the first column hyperlink of an inforce policy opens the Basic Information tab. Clicking the first column hyperlink of a policy in underwriting opens the Detail tab for the selected policy.

## **Proposal Tracking Tab**

The Show Proposal Tracking tab option must be selected in order to see this tab. It is found in the Office Setup Options section in the User Role column found on the **User Roles/Licenses** tab of **User Management**. The Proposal Tracking tab is used to track illustrations that a Producer/Firm has sent to a potential insured. Click the **Add** button to add an Illustration.

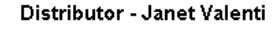

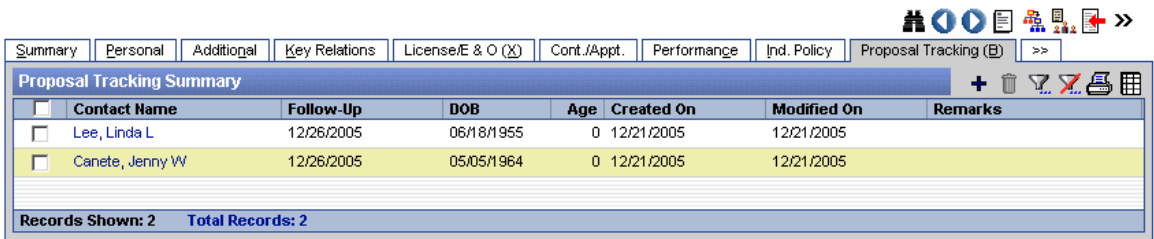

## <span id="page-26-0"></span>**Fulfillment Tab**

The Fulfillment tab has two sections – the Fulfillment Summary, which displays a date list of all the requests, and the Item Summary, which displays a list of all the items requested, sorted by item. When viewing the list requests, the user can quickly see which requests have been shipped and which have not due to the color-coding of the item. Items in red have not been shipped.<br>Distributor - Christian Adam Able

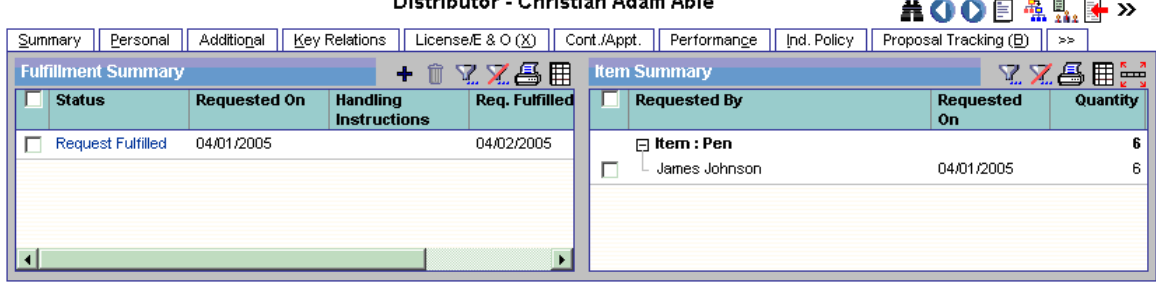

## **Opportunities Tab**

The Opportunities tab provides the user with a powerful and flexible way to automatically identify and follow-up with sales opportunities. The SmartOpportunities module enables users to save time by streamlining processes and promoting efficient organization, leading to cost savings (direct and indirect) while improving customer satisfaction.

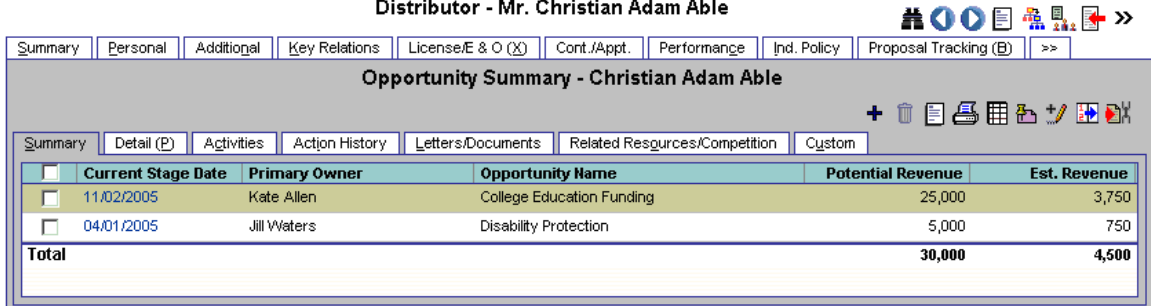

## **Letters/Document Tab**

The Letters/Documents tab contains sent letters and uploaded documents.

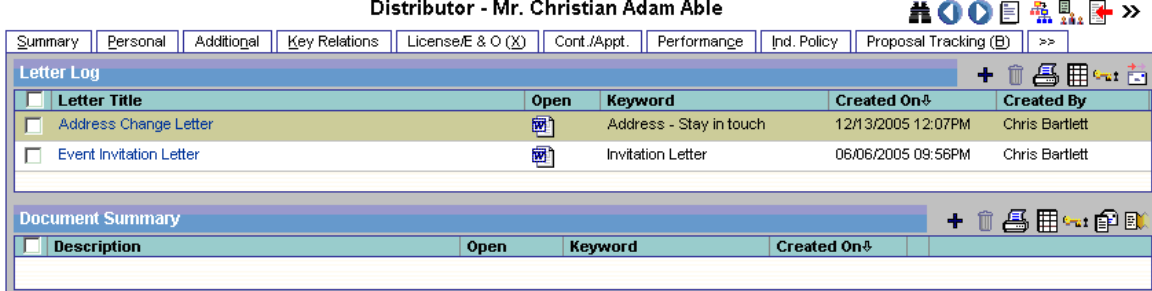

## <span id="page-27-0"></span>**Request/Requirement Tab**

The Request/Requirement tab has two sections – the Advisor Request Summary and Advisor Obtained Requirement Summary. For more information on Advisor Request functionality and the Agency Manager Role, refer to the *Advisor Request Logic* document.

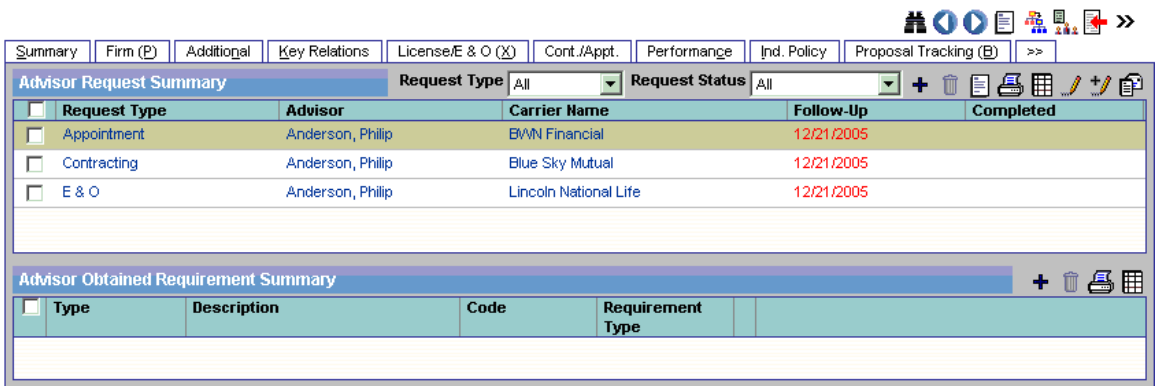

#### **Advisor Request Summary**

An Agency Manager can view all requests assigned to a specific Advisor on the Advisor Request Summary. These requests are outstanding requirements that an Advisor needs to complete in order to sell current pending cases.

#### **Advisor Obtained Requirement Summary**

The Advisor Obtained Requirement Summary displays all Advisor-obtained requirements other than appointment, contract, error and omissions insurance, and licensing.

## **Custom Tab**

The Custom tab consists of customizable Alphanumeric, Numeric, Integer, Date, and Checkbox fields. The field names can be edited by clicking the **Customize Labels** button. Enter new field labels into the appropriate fields. Only the altered fields are displayed on the Custom tab.

## **Sets**

Use sets to group records for target marketing purposes such as pre-approach mailings or seminar invitations. Records can be placed into sets using filters or by individual selection. The usefulness of sets becomes apparent when a set is composed partly by using a filter and partly by ad hoc selection, creating a group of records that could not have been composed by filters alone.

Records can later be added or removed from a set. The set can also be validated manually or automatically. Any of the allowed record types can be a member of any number of different sets. Records are not allowed duplicate membership within a Set.

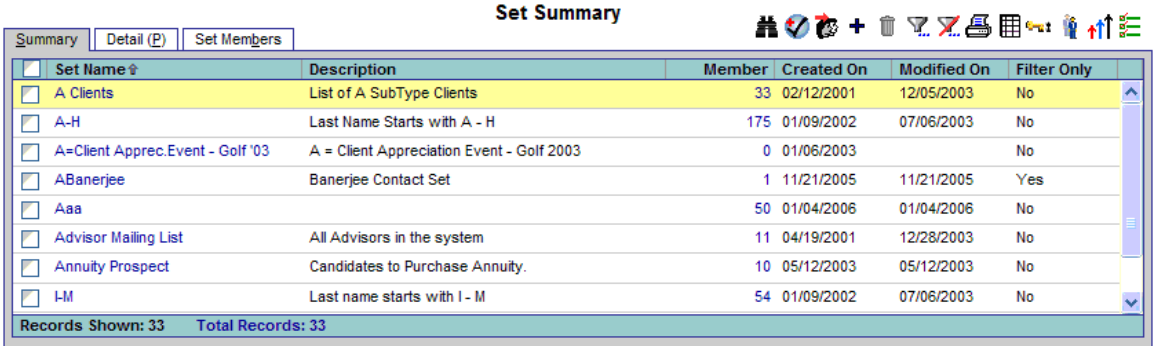

# <span id="page-28-0"></span>**Last Active Distributor**

Use the Last Active Distributor option to display a list of Distributor records in the order that the records were last opened.

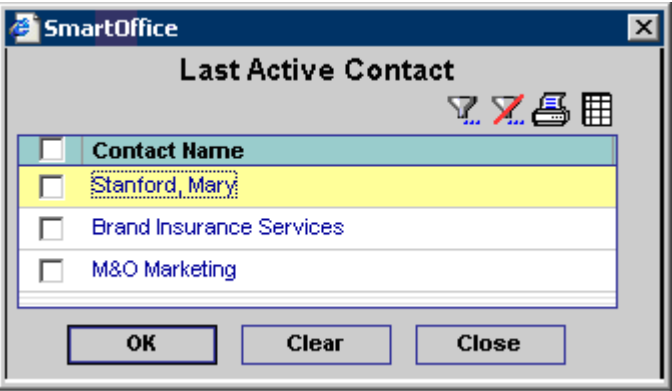

Select a record and then click the **OK** button to display the selected Producer/Firm Detail tab. When more than one record is selected, the records are displayed in the Distributor Summary list. Check the appropriate records and then click the **Clear** button to purge selected records from the list (purging records from the list does not delete the records from the database).

# **Duplicate Distributors**

Duplicate Distributors tracking warns a user trying to add a duplicate Producer/Firm through the new Producer/Firm dialog box. If the Producer/Firm's First and Last Name/Firm Name or Social Security Number matches an existing record, a warning is displayed. Duplicate Distributors is a tool that is used to check for duplicate records by using Record Matching Algorithms (RMA).

Select the appropriate Distributor Type (Producer/Firm) option to display the Duplicate Distributor Summary list. This list can be used to either delete duplicate records or run the Distributor Merge tool.

# **Deleted Distributors**

When contact records are deleted, they are moved from the Distributor Summary list to the Deleted Distributors area of SmartOffice. This enables the user to restore or permanently delete the records from SmartOffice when needed.

## **Exception Named Account**

There are chances that many sales reps have some named accounts in their territories. A Named Account is an account where the assigned Sales Rep does not meet the territorial criteria for the producer; however, from a management perspective, these can be difficult to track. This report, which is available from the side menu, shows which sales reps have a named account and which territory and sales channels these are in. This menu option is only available to SmartWholesaler Administrator users.

# **Setup**

This side menu option is used to define Sales Rep, Sales Channels, and Territories, realign the territories, and assign sales channels and territories to Wholesalers. For more information on Setup functionality, refer to the *Initial Setup* section. This option is only available for users with Wholesaler Administrative rights.

## <span id="page-29-0"></span>**Territory Realignment**

Once all the Sales Channels, Territories, and Sales Reps are defined by using this Territory Realignment feature, the producers and firms can be automatically assigned to the proper sales rep(s). This is an easy way to maintain a correct current assignment of producers, firms, and sales reps at all times. This option is only available for users with Wholesaler Administrative rights.

# **SmartWholesaler Only View**

The side menu for the Wholesaler Only user is shown below.

#### Wholesaler

\* Distributor Search

\* Last Active Distributor \* Duplicate Distributors \* Deleted Distributors

\* Sets

- **Distributor Search** Display the Distributor Summary.
- 
- 
- **Sets** Use Sets to group records for target marketing purposes.
- Last Active Distributor Display a list of most recent active Distributors.
- **Duplicate Distributors** The Duplicate Distributors list is used to delete, print or merge duplicate distributor records.
- **Deleted Distributors** The deleted distributors can be restored or permanently deleted.

# **Contract Hierarchy**

## **Initial Setup**

The following is the initial setup information for adding a Contract Hierarchy to the SmartWholesaler module.

## **Adding a Contract Hierarchy**

## **Setup**

- The user must have Wholesaler rights.
- Identify and/or create the relationship between the records (e.g., Firm to Firm, Firm to Producer).
- Create the Firm and Producer records.
- Identify the Contracts (e.g., company names).

## **Steps to Create a Contract**

1. From the Home Page, click the **Policy/PCM Setup** menu item and then select **Contract Search** from the expanded list.

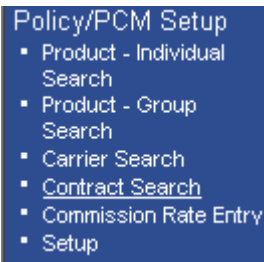

2. The Contract Search dialog box opens; click the **Add** button.

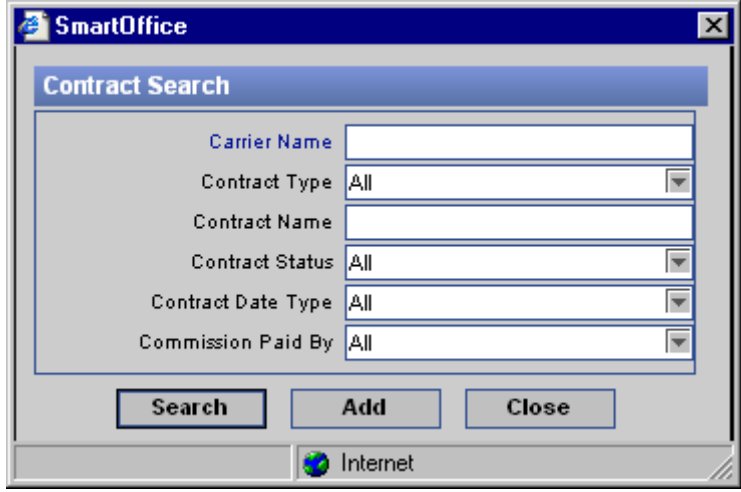

3. The New Contract Detail tab displays.

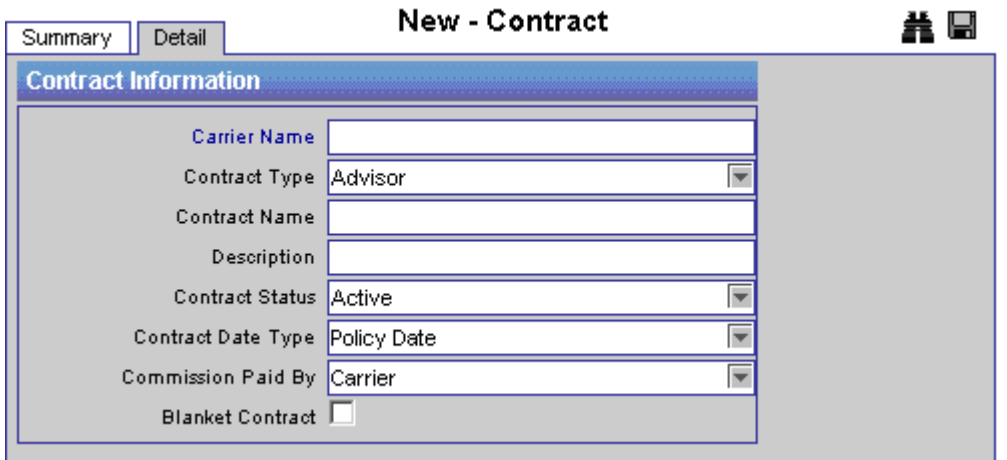

4. Enter the contract name into the Contract Name field (e.g., Company Name) and then click the **Save** button.

## <span id="page-31-0"></span>**Steps to Create a Contract Hierarchy**

#### **Parent Office (Home Office record)**

- 1. From the Home Page, select the **Wholesaler** menu item and then select **Distributor Search**  from the expanded list.
- 2. The Producer/Firm Search Option dialog box opens; in the Distributor field, enter the name of the Parent Office (Firm Name) and then click the **Search** button.

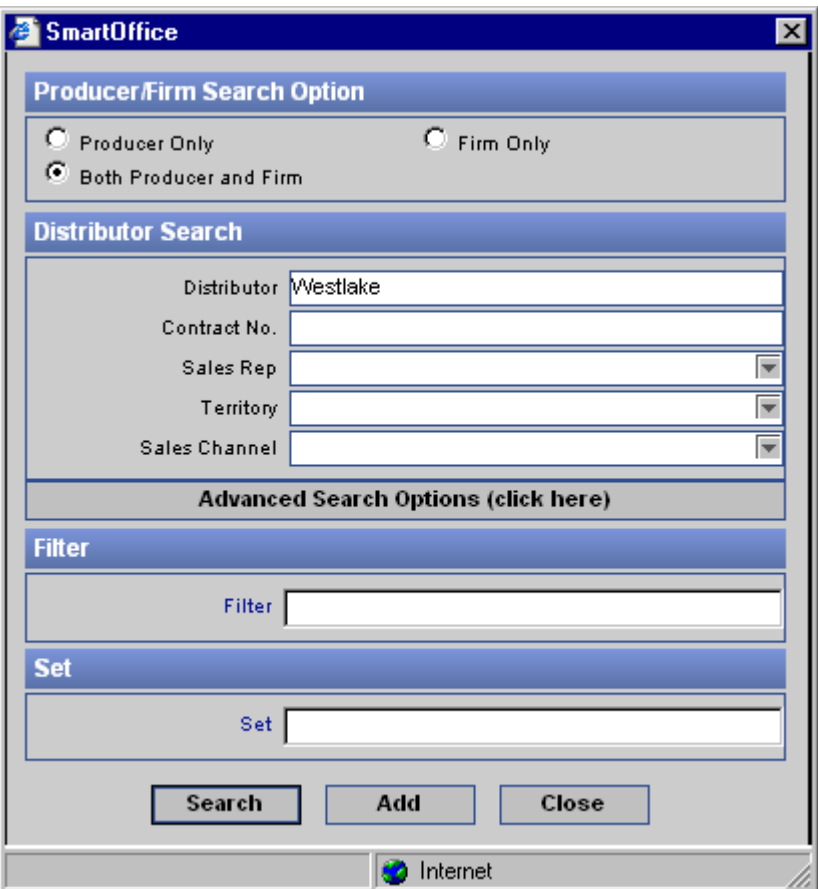

- 3. The Distributor Summary displays with the appropriate matches from the search (if only one record resulted in a match, then the detail record will display).
- 4. From the Distributor Summary, click the **Cont./Appt**. tab to display the Distributor Contract Information and Appointment Information sections.

Firm/Agency - WIG Westlake Insurance Group Westlake Insurance Group (WIG)

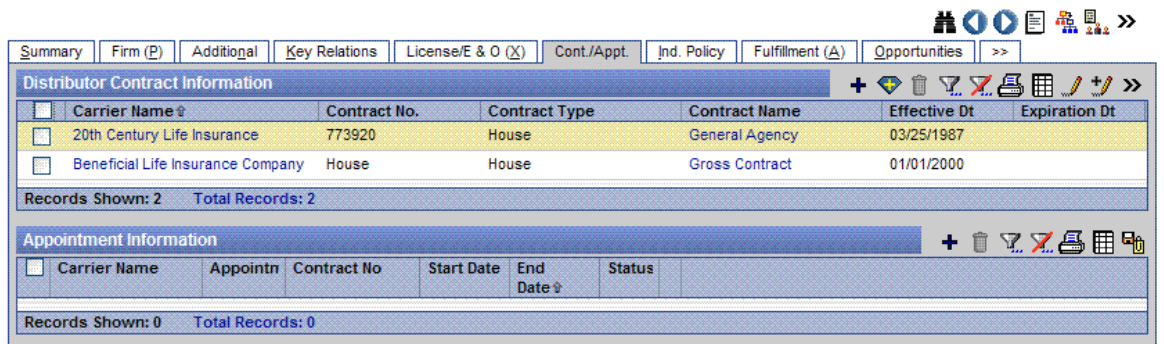

- 5. From the Distributor Contract Information section, click the **Add** button to open the Contract Information dialog box.
- 6. Enter the contract name in the Contract Name field and then click the **Contract Name**  hyperlink.
- 7. The Contract Information dialog box opens; select the appropriate Contract Name. Note that if **House Account** is selected from the **Additional** tab, the Contract Information Summary will only display the House Contract Type. If House Account is not selected, then the Advisor and Supervisor Contract Types will display in the Contract Information Summary.

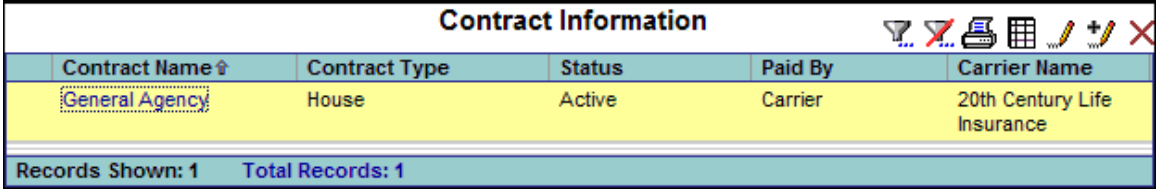

- 8. The Contract Information dialog box displays again with the Contract Name displayed.
- 9. Enter the number of the contract in the Contract No. Field and then click the **OK** button.
- 10. The new contract displays in the Distributor Contract Information section.

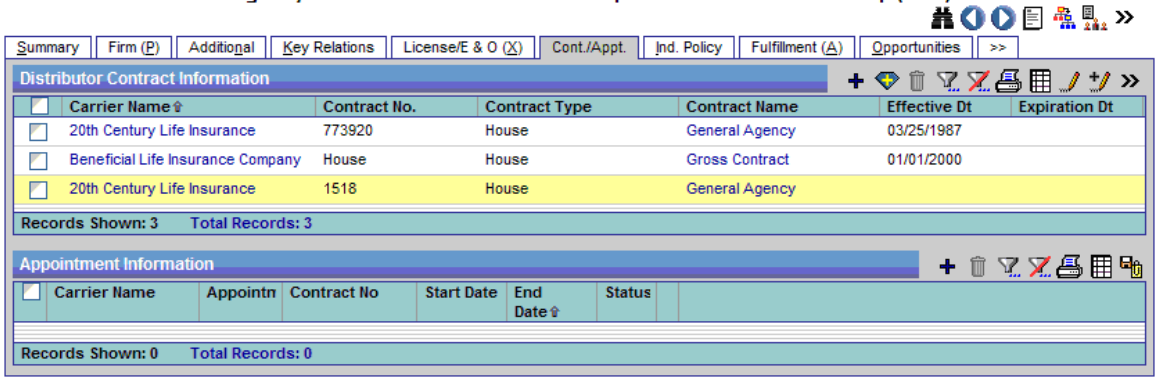

Firm/Agency - WIG Westlake Insurance Group Westlake Insurance Group (WIG)

## **Branch Office**

- 1. Repeat Steps 1 thru 6 from above (Parent Office).
- 2. From the Contract Information dialog box, type the contract name in the Contract Name field and then click the **Contract Name** hyperlink to open the Contract Information dialog box.
- 3. From the Contract Information dialog box, select the appropriate contract name.
- 4. The Contract Information dialog box displays again with the Contract Name displayed.
- 5. Type the contract number in the Contract No. field.
- 6. In the Supervisor Information section, enter the Parent Office name and then click the **Supervisor Name** hyperlink.

7. The Advisor/Agency Summary displays.

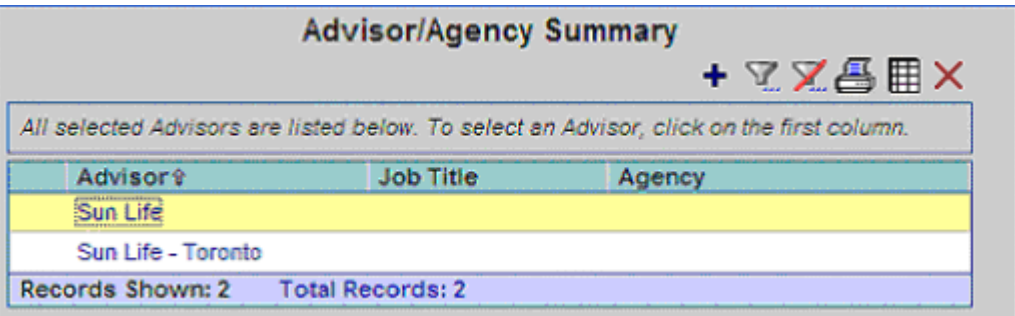

- 8. Select the appropriate Office name.
- 9. Select the appropriate Contract Name from the Supervisor Contract Information dialog box.

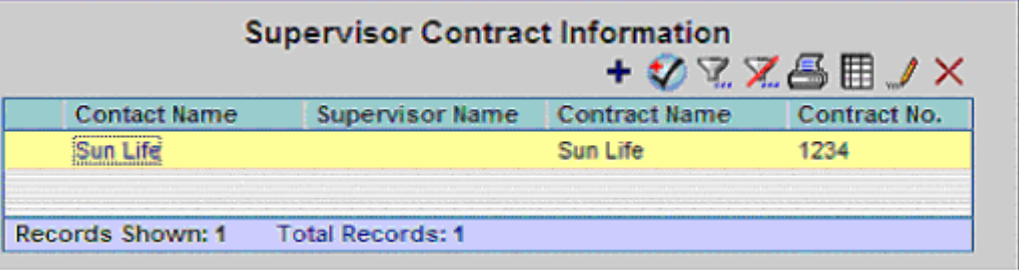

- 10. Both the Supervisor Name and Supervisor Contract fields are populated. Click the **OK** button to save the information.
- 11. From the toolbar, click the **Contract Hierarchy** button.

#### **Brokers**

- 1. From the Home Page, select the **Wholesaler** menu item and then select **Distributor Search** from the expanded list.
- 2. When the Producer/Firm Search Option dialog box opens, in the Distributor field, enter the name of a Producer (e.g., Broker Name) and then click the **Search** button.
- 3. The Distributor Summary displays with the appropriate matches from the search (if only one record resulted in a match, then the Detail tab will display).
- 4. From the Distributor Summary, click the **Cont**.**/Appt**. tab to display the Distributor Contact Information and Appointment Information sections.
- 5. From the Distributor Contact Information section, click the **Add** button to display the Contract Information dialog box.
- 6. From the Contract Information dialog box, type the contract name in the Contract Name field and then click the **Contract Name** hyperlink to open the Contract Information dialog box.
- 7. Select the appropriate Contract Name.
- 8. The Contract Information dialog box displays again with the Contract Name displayed.
- 9. Type the contract number in the Contract No. field.
- 10. In the Supervisor Information section, type the Parent Office name and then click the **Supervisor Name** hyperlink to open the Advisor/Agency Summary dialog box.
- 11. Select the appropriate Office Name.
- 12. Select the appropriate Contract Name from the Supervisor Contract dialog box.
- 13. Both the Supervisor Name and Supervisor Contract fields are populated. Type the contract number in the Contract No field and then click the **OK** button to save the information.

<span id="page-34-0"></span>14. Click the **Contract Hierarchy** button.

# **Distributor Hierarchy**

With the help of Distributor Hierarchy, the relationship between Producer/Firms can be seen clearly.

# **Initial Setup**

The following is the initial setup information for adding a Distributor Hierarchy to the SmartWholesaler module.

- The user must have Wholesaler rights.
- Create the Firm and Producer records.

## **Firm Hierarchy**

## **Adding a Firm with a Parent Firm and Primary Advisor**

- 1. Select the **Wholesaler** menu item and then select **Distributor Search** from the expanded list.
- 2. The Producer/Firm Search Option dialog box opens; click the **Search** button.
- 3. The Distributor Summary spreadsheet displays.
- 4. Click the **Add** button and then select the **Firm** type of distributor.
- 5. Add the Firm Name, Parent Firm (Firm), and Primary Advisor (Producer), along with other details for the Firm and then click the **Save & Close** button..

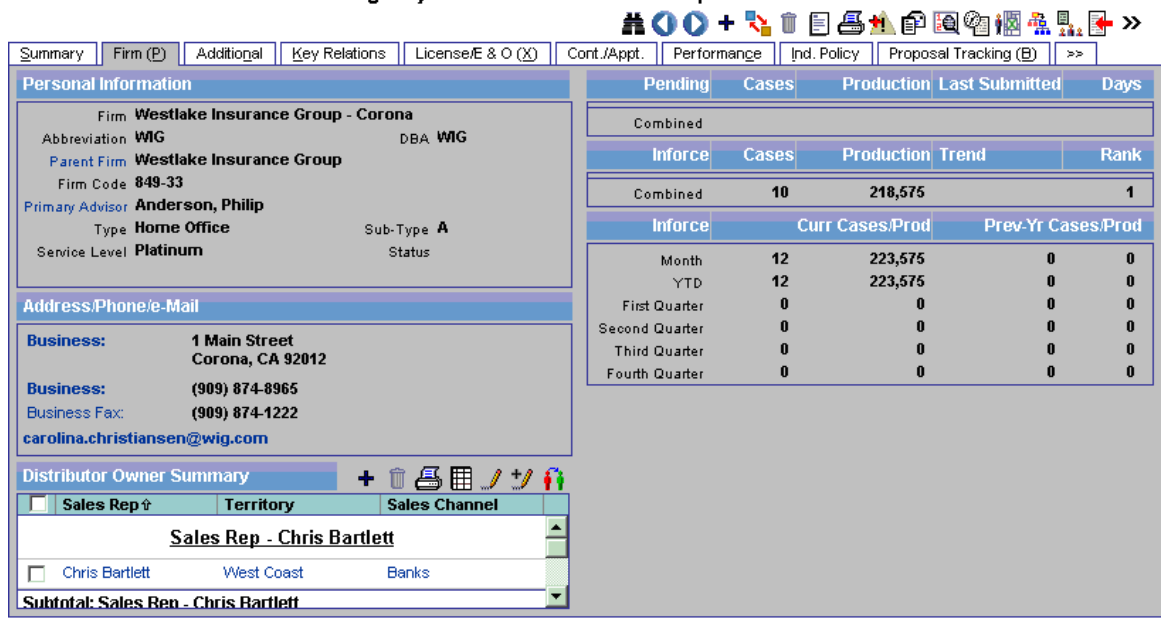

## Firm/Agency - Westlake Insurance Group - Corona

6. Click the **Distributor Hierarchy** button.

<span id="page-35-0"></span>7. The Firm Hierarchy spreadsheet displays. The spreadsheet displays the complete Firm hierarchy for the current firm record with all the parent Firm and child Firm and Producer records.

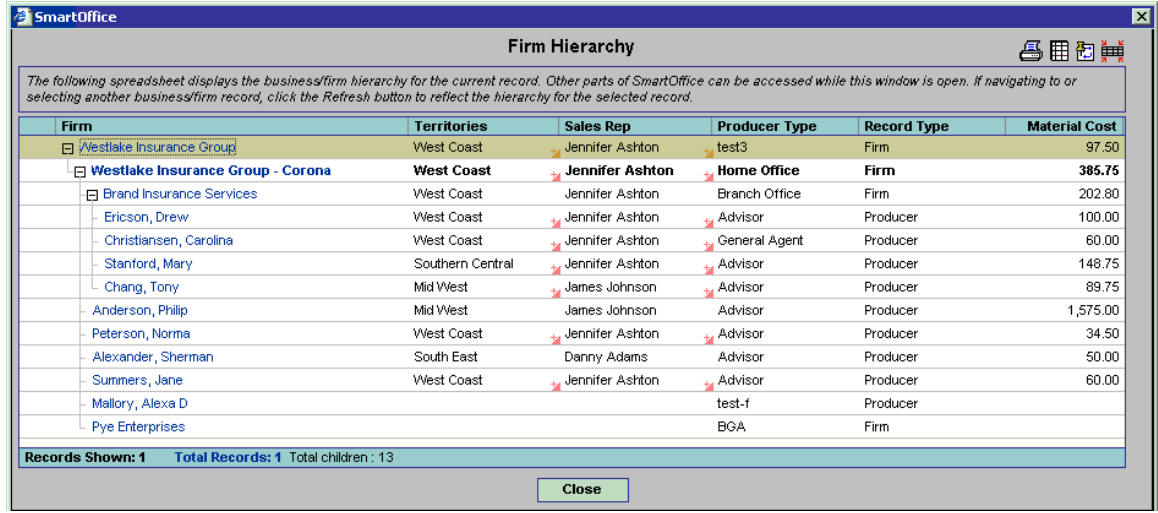

8. The current Firm name is highlighted in the hierarchy of firms. The spreadsheet displays the position of the current Firm in the hierarchy.

# **Producer Hierarchy**

## **Adding a Producer with a Supervisor and Firm**

- 1. Select the **Wholesaler** menu item and then select **Distributor Search** from the expanded list.
- 2. The Producer/Firm Search Option dialog box opens. Click the **Search** button to open the Distributor Summary.
- 3. Click the **Add** button and then select the **Producer** type of distributor.
- 4. Add the Producer Name (Last Name, First Name), Supervisor (Producer) and Firm along with other details for the Producer and then click the **Save & Close** button.

5. The Firm & Producer Hierarchy displays. The spreadsheet displays the complete Firm & Producer hierarchy for the current Producer record. All the parent and child Producer records are displayed under the Distributor Hierarchy section and all the Parent Firm records for the current Producer are displayed in the Firm Hierarchy section.

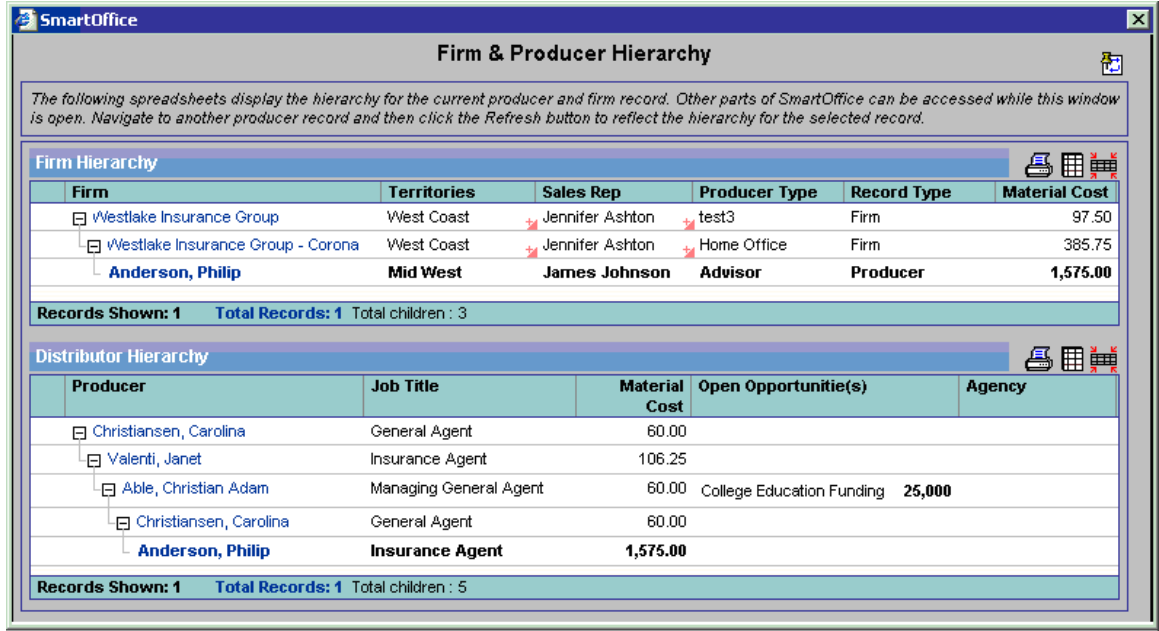

6. The current Producer name is highlighted in the Firm & Producer hierarchy. The spreadsheet displays the position of the current Producer in the hierarchy.